# **Agilent 1260 Infinity Purification Solution**

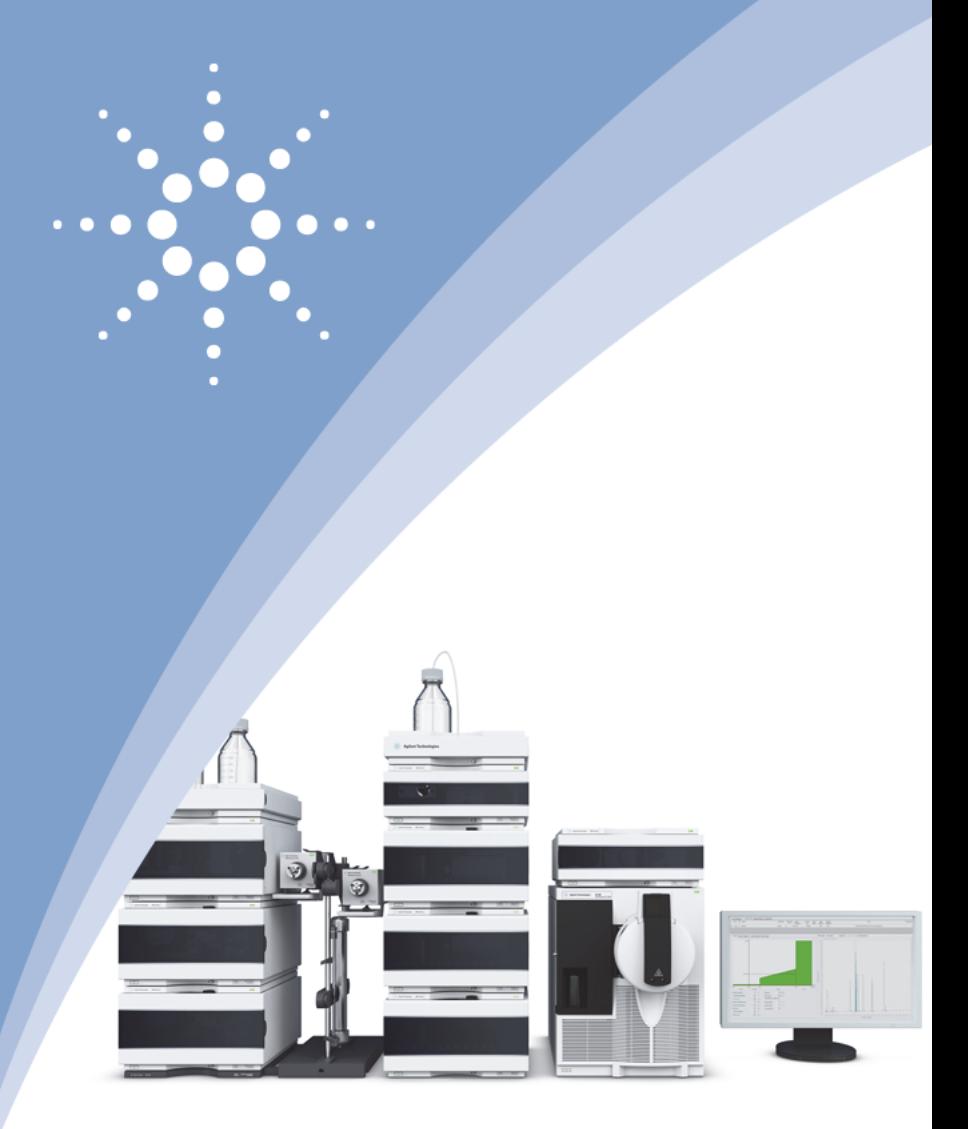

# Installation Guide

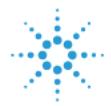

# **Agilent Technologies**

## **Notices**

© Agilent Technologies, Inc. 2014

No part of this manual may be reproduced in any form or by any means (including electronic storage and retrieval or translation into a foreign language) without prior agreement and written consent from Agilent Technologies, Inc. as governed by United States and international copyright laws.

#### **Manual Part Number**

M8368-90100

#### **Edition**

03/2014

Printed in Germany

Agilent Technologies Hewlett-Packard-Strasse 8 76337 Waldbronn

**This product may be used as a component of an in vitro diagnostic system if the system is registered with the appropriate authorities and complies with the relevant regulations. Otherwise, it is intended only for general laboratory use.**

#### **Warranty**

**The material contained in this document is provided "as is," and is subject to being changed, without notice, in future editions. Further, to the maximum extent permitted by applicable law, Agilent disclaims all warranties, either express or implied, with regard to this manual and any information contained herein, including but not limited to the implied warranties of merchantability and fitness for a particular purpose. Agilent shall not be liable for errors or for incidental or consequential damages in connection with the furnishing, use, or performance of this document or of any information contained herein. Should Agilent and the user have a separate written agreement with warranty terms covering the material in this document that conflict with these terms, the warranty terms in the separate agreement shall control.**

### **Technology Licenses**

The hardware and/or software described in this document are furnished under a license and may be used or copied only in accordance with the terms of such license.

### **Restricted Rights Legend**

If software is for use in the performance of a U.S. Government prime contract or subcontract, Software is delivered and licensed as "Commercial computer software" as defined in DFAR 252.227-7014 (June 1995), or as a "commercial item" as defined in FAR 2.101(a) or as "Restricted computer software" as defined in FAR 52.227-19 (June 1987) or any equivalent agency regulation or contract clause. Use, duplication or disclosure of Software is subject to Agilent Technologies' standard commercial license terms, and non-DOD Departments and Agencies of the U.S. Government will

receive no greater than Restricted Rights as defined in FAR 52.227-19(c)(1-2) (June 1987). U.S. Government users will receive no greater than Limited Rights as defined in FAR 52.227-14 (June 1987) or DFAR 252.227-7015 (b)(2) (November 1995), as applicable in any technical data.

#### **Safety Notices**

### **CAUTION**

A **CAUTION** notice denotes a hazard. It calls attention to an operating procedure, practice, or the like that, if not correctly performed or adhered to, could result in damage to the product or loss of important data. Do not proceed beyond a **CAUTION** notice until the indicated conditions are fully understood and met.

## **WARNING**

**A WARNING notice denotes a hazard. It calls attention to an operating procedure, practice, or the like that, if not correctly performed or adhered to, could result in personal injury or death. Do not proceed beyond a WARNING notice until the indicated conditions are fully understood and met.**

## **In This Book**

This guide provides information on how to configure and install the Agilent 1260 Infinity Purification Solution.

### **[1 System Setup and Installation](#page-4-0)**

This chapter includes information on software installation, installation of the modules, and preparing the system for operation.

### **[2 Installation Details for Supported Configurations and Components](#page-44-0)**

This chapter provides detailed information on capillary connections for the different supported configurations of the Agilent 1260 Infinity Purification Solution.

## **Contents**

### **[1 System Setup and Installation 5](#page-4-0)**

[System Setup and Installation](#page-5-0) [6](#page-5-0) [Delivery Checklist](#page-6-0) [7](#page-6-0) [Site Requirements](#page-9-0) [10](#page-9-0) [Installation Information on Leak and Waste Handling](#page-13-0) [14](#page-13-0) [Installing the Purification Solution](#page-19-0) [20](#page-19-0) [Installing the Valve Heads](#page-28-0) [29](#page-28-0) [Installing the Tubes and Capillaries](#page-34-0) [35](#page-34-0)

[Software Installation](#page-39-0) [40](#page-39-0)

### **[2 Installation Details for Supported Configurations and Components 45](#page-44-0)**

[Agilent 1260 Infinity Purification Solution - Capillary Connections of Preparative](#page-46-0)  [Pumps Cluster and Dual-Loop Autosampler to 2/10 Valve](#page-46-0) [47](#page-46-0) [Agilent 1260 Infinity Purification Solution - Capillary Connections for the Combined](#page-48-0)  [Analytical and Preparative System](#page-48-0) [49](#page-48-0) [Agilent 1260 Infinity Purification Solution - Capillary Connections for the UV-based](#page-53-0)  [Preparative System with 2 Preparative Columns](#page-53-0) [54](#page-53-0) Agilent 1260 Infinity Purification Solution - Capillary Connections for the [UV/MS-based Preparative System with 2 Preparative Columns, UV in Front of the](#page-57-0)  [Splitter](#page-57-0) [58](#page-57-0) Agilent 1260 Infinity Purification Solution - Capillary Connections for the [UV/MS-based Preparative System with 2 Preparative Columns, UV Behind the](#page-63-0) 

[Splitter](#page-63-0) [64](#page-63-0)

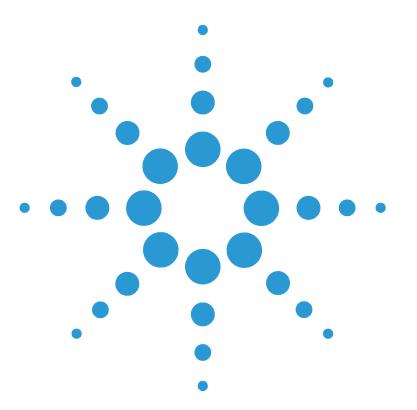

<span id="page-4-0"></span>**1**

# **System Setup and Installation**

[System Setup and Installation](#page-5-0) [6](#page-5-0) [Delivery Checklist](#page-6-0) [7](#page-6-0) [Site Requirements](#page-9-0) [10](#page-9-0) [Installation Information on Leak and Waste Handling](#page-13-0) [14](#page-13-0) [Installing the Purification Solution](#page-19-0) [20](#page-19-0) [Installing the Valve Heads](#page-28-0) [29](#page-28-0) [Valve Head Parts Information](#page-31-0) [32](#page-31-0) [Installing the Tubes and Capillaries](#page-34-0) [35](#page-34-0) [Capillary and Tubing Connections in Flow Path](#page-36-0) [37](#page-36-0)

[Software Installation](#page-39-0) [40](#page-39-0) [Prerequisites](#page-39-1) [40](#page-39-1) [Installing the Automated Purification Software](#page-39-2) [40](#page-39-2) [Configuring User Profiles](#page-40-0) [41](#page-40-0) [Licensing](#page-42-0) [43](#page-42-0) [Uninstalling the Software](#page-43-0) [44](#page-43-0)

This chapter includes information on software installation, installation of the modules, and preparing the system for operation.

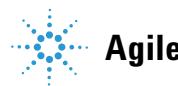

<span id="page-5-0"></span>The System Setup and Installation of the Agilent 1260 Infinity Purification Solution is done by an Agilent representative as part of the *System and Configuration Service*. This service is always included with the solution.

# <span id="page-6-0"></span>**Delivery Checklist**

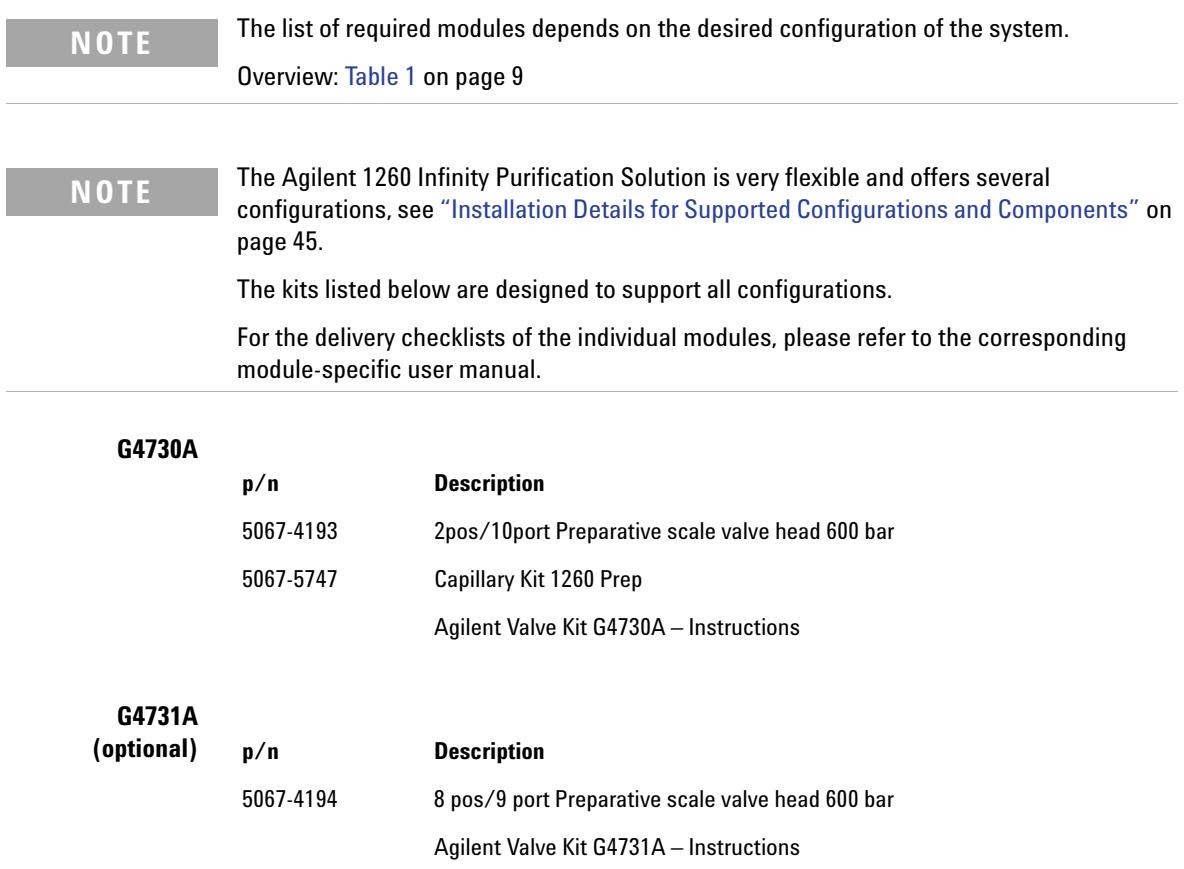

**Delivery Checklist**

## **Capillary Kit**

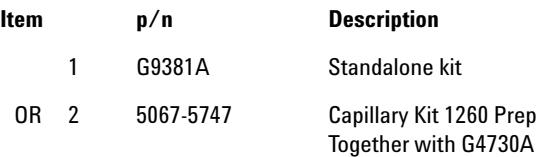

**Options** The following parts are available as options:

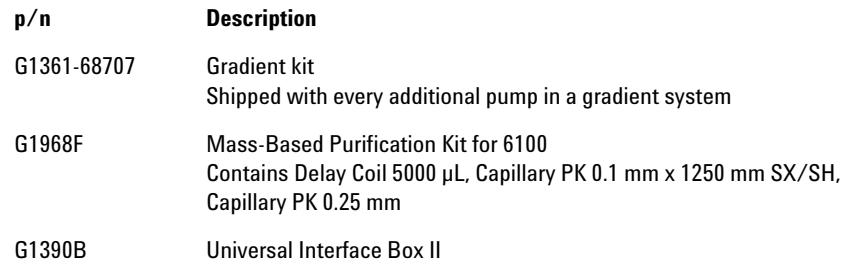

| <b>Function</b>                        | <b>Modules</b>                                                                                                    |                                                                                                    |
|----------------------------------------|----------------------------------------------------------------------------------------------------|----------------------------------------------------------------------------------------------------|
| <b>Solvent delivery</b>                | 5065-9981                                                                                                    | (1x-3x - depends on configuration)                                                                                                    |
|                                        | G1361A                                                                                                    |                                                                                                    |
|                                        | G1391A<br>$\bullet$                                                                                                    |                                                                                                    |
| <b>Autosampler</b>                     | G2258A<br>$\bullet$                                                                                                    |                                                                                                    |
| <b>Valvedrive</b>                      | G1170A<br>$\bullet$                                                                                                    | $(n = 1$ for use with G4730A, $n = 2$ for use<br>with G4730A combined with G4731A)<br>The Valvedrive needs the accessory kit<br>(mounting rail) |
| Valve                                  | G4730A<br>$\bullet$                                                                                                    | Kit for all configurations with 2pos/10port<br>valve                                                                                            |
|                                        | G4731A<br>$\bullet$                                                                                                    | Kit for configurations with one<br>8pos/9port valve)                                                                                            |
| <b>Valve holder</b>                    | G1383A<br>$\bullet$                                                                                                    | (with G1384A)                                                                                                    |
| <b>Analytical system</b><br>(hardware) | G1315C<br>$\bullet$                                                                                                    |                                                                                                    |
|                                        | G1310B                                                                                                    | (for MS-configurations)                                                                                                    |
|                                        | G6120B or G6130B                                                                                                    | (for MS-configurations)                                                                                                    |
|                                        | G1968F                                                                                                    | (for MS-configurations)                                                                                                    |
| <b>Fraction collection</b>             | G1364B<br>٠                                                                                                    | (n = 1 for use with G4730A, $n_{max}$ = 3 for<br>use with G4731A)                                                                               |
| <b>Instrument</b><br>connection        | G1390B<br>$\bullet$                                                                                                    | optional (only for systems with MS)                                                                                                    |
| <b>Analytical system</b><br>(software) | <b>Agilent OpenLAB CDS</b><br>$\bullet$<br><b>ChemStation Automated</b><br><b>Purification Software</b><br>OpenLAB CDS A.01.05,<br><b>ChemStation Edition rev.</b><br>C.01.05 with hotfix 5<br>RC.Net drivers for LC &<br>CE, rev. A.02.08 SP1 on a<br>separate CD as an Add-on<br>Lab Advisor B.02.04<br>$\bullet$ |                                                                                                    |

<span id="page-8-0"></span>**Table 1** Required components (Agilent 1260 Infinity Purification Solution)

**1 System Setup and Installation Site Requirements**

## <span id="page-9-0"></span>**Site Requirements**

Before starting the installation, read the following safety information carefully. Make sure to comply with the instructions. For details, refer to the *Agilent 1260 Infinity Purification Solution - Site Preparation Checklist*.

## **Power Considerations**

For details on power supply capabilities, refer to the manuals of individual modules.

## **WARNING Hazard of electrical shock or damage of your instrumentation**

**can result, if the devices are connected to a line voltage higher than specified.**

 $\rightarrow$  Connect your instrument to the specified line voltage only.

**WARNING The module is partially energized when switched off, as long as the power cord is plugged in.** 

> **Repair work at the module can lead to personal injuries, e.g. electrical shock, when the cover is opened and the module is connected to power.**

- $\rightarrow$  Always unplug the power cable before opening the cover.
- $\rightarrow$  Do not connect the power cable to the instrument while the covers are removed.

**CAUTION** Inaccessible power plug.

In case of emergency it must be possible to disconnect the instrument from the power line at any time.

- $\rightarrow$  Make sure the power connector of the instrument can be easily reached and unplugged.
- $\rightarrow$  Provide sufficient space behind the power socket of the instrument to unplug the cable.

## **Power Cords**

Different power cords are offered as options with the module. The female end of all power cords is identical. It plugs into the power- input socket at the rear. The male end of each power cord is different and designed to match the wall socket of a particular country or region.

## **WARNING Absence of ground connection or use of unspecified power cord**

**The absence of ground connection or the use of unspecified power cord can lead to electric shock or short circuit.**

- $\rightarrow$  Never operate your instrumentation from a power outlet that has no ground connection.
- $\rightarrow$  Never use a power cord other than the Agilent Technologies power cord designed for your region.

## **WARNING Use of unsupplied cables**

### **Using cables not supplied by Agilent Technologies can lead to damage of the electronic components or personal injury.**

 $\rightarrow$  Never use cables other than the ones supplied by Agilent Technologies to ensure proper functionality and compliance with safety or EMC regulations.

**1 System Setup and Installation Site Requirements**

## **WARNING Unintended use of supplied power cords**

**Using power cords for unintended purposes can lead to personal injury or damage of electronic equipment.**

→ Never use the power cords that Agilent Technologies supplies with this instrument for any other equipment.

## **Bench Space**

**NOTE** The bench must be sturdy enough to support the weight of the instrument.

Total weight is approximately 150 kg including the mass spectrometer.

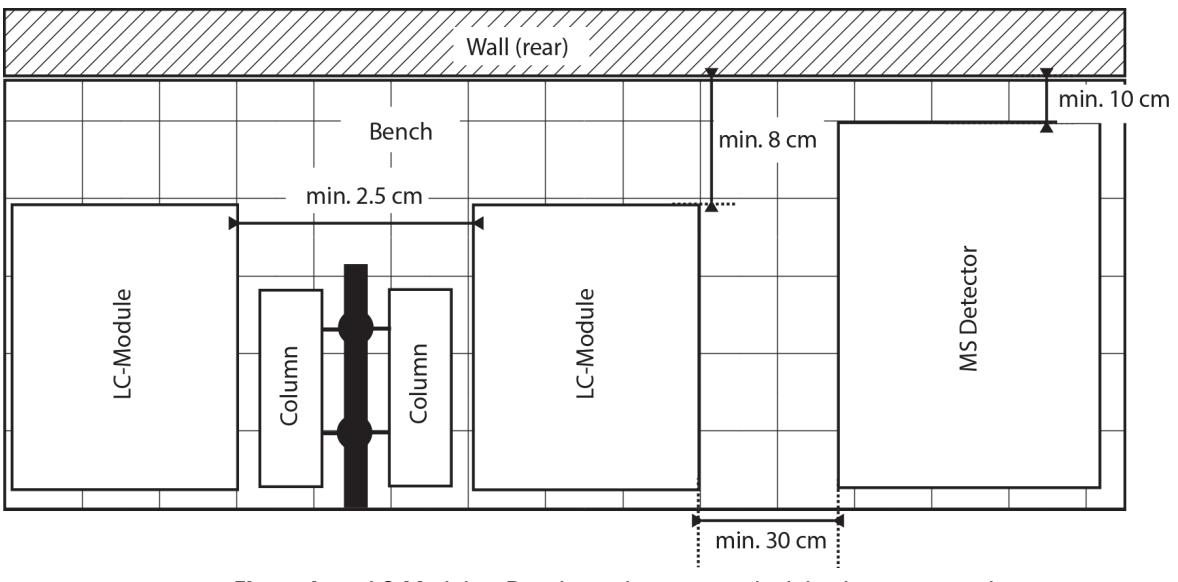

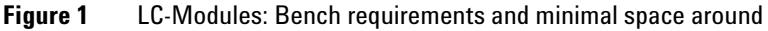

## **Condensation**

**CAUTION** Condensation within the module

Condensation will damage the system electronics.

- → Do not store, ship or use your module under conditions where temperature fluctuations could cause condensation within the module.
- $\rightarrow$  If your module was shipped in cold weather, leave it in its box and allow it to warm slowly to room temperature to avoid condensation.

**Installation Information on Leak and Waste Handling**

## <span id="page-13-0"></span>**Installation Information on Leak and Waste Handling**

The Agilent 1260 Infinity Purification Solution has been designed for safe leak and waste handling. It is important that all security concepts are understood and instructions are carefully followed.

## **WARNING Large solvent volumes and high flow rates**

**Large amounts of organic solvent represent a serious health risk and may cause fire and explosion.**

- $\rightarrow$  Equip the laboratory with adequate safety features to run preparative HPLC.
- $\rightarrow$  Take special care to avoid solvent spills.
- $\rightarrow$  Run the preparative system under an adequate exhaust system (e.g. under a fume hood) to withdraw the fumes outside the laboratory building.
- $\rightarrow$  If possible, store solvent containers conveniently outside the laboratory building.
- $\rightarrow$  If possible use the system in an appropriate fume hood avoiding hazardous solvent vapors in the lab.
- $\rightarrow$  Ensure that your waste container has sufficient capacity to take the waste solvent.

## **WARNING Harmful vapors**

**The Agilent 6120/30 Single Quadrupole LC/MS is not connected to the CAN bus and is not integrated in the leak shutdown concept of the LC stack.**

**The flow splitter in front of the ESI nebulizer (simple T-Piece) enables a split ratio of approximately 1:5. The flow into the source is approximately 300 µL/min.**

- $\rightarrow$  Transfer the exhaust from the ion source and from the roughing pump to a fume hood.
- $\rightarrow$  Avoid higher flow rates than 800 µL/min directly without splitting into the source.
- $\rightarrow$  Ensure that there is spray and that the T-piece splitter is not blocked.
- $\rightarrow$  Never use non volatile buffers into the ion source.

**Installation Information on Leak and Waste Handling**

## **WARNING Hazardous solvent vapors**

 $\rightarrow$  Connect the fraction collector via the fume hood extraction adaptor and an exhaust tube to the fume hood.

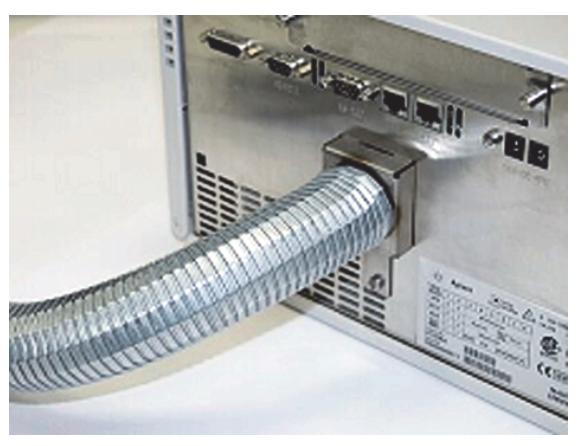

**Figure 2** Fume hood extraction adaptor to connect the fraction collector to exhaust tube

**Installation Information on Leak and Waste Handling**

## **WARNING Toxic, flammable and hazardous solvents, samples and reagents**

#### **The handling of solvents, samples and reagents can hold health and safety risks.**

- $\rightarrow$  When working with these substances observe appropriate safety procedures (for example by wearing goggles, safety gloves and protective clothing) as described in the material handling and safety data sheet supplied by the vendor, and follow good laboratory practice.
- $\rightarrow$  The volume of substances should be reduced to the minimum required for the analysis.
- $\rightarrow$  Never exceed the maximal permissible volume of solvents (6 L) in the solvent cabinet.
- $\rightarrow$  Do not use bottles that exceed the maximum permissible volume as specified in the usage guideline for the Agilent 1200 Infinity Series Solvent Cabinets.
- $\rightarrow$  Arrange the bottles as specified in the usage guideline for the solvent cabinet.
- $\rightarrow$  A printed copy of the guideline has been shipped with the solvent cabinet, electronic copies are available on the Internet.

## **NOTE Recommendations for Solvent Cabinet**

For details, see the usage guideline for the Agilent 1200 Infinity Series Solvent Cabinets.

**1** Stack the modules according to the adequate stack configuration.

**Installation Information on Leak and Waste Handling**

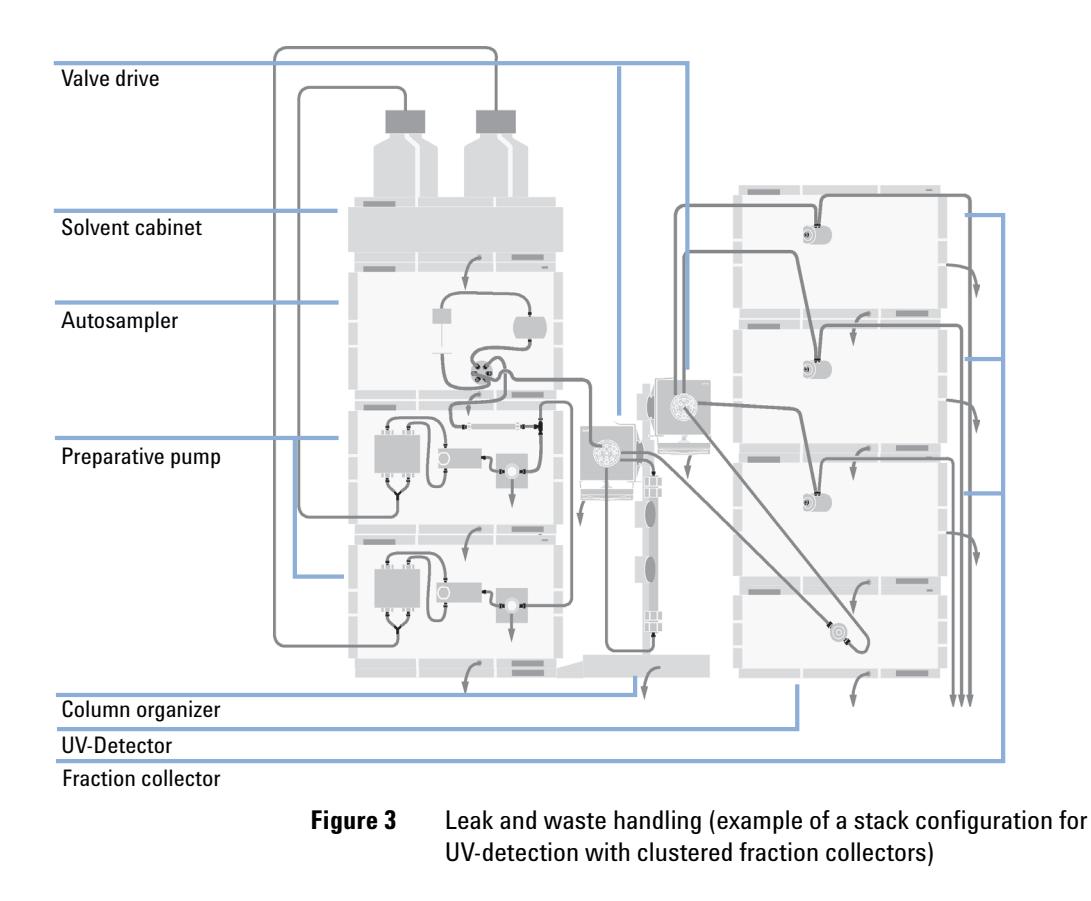

↓ Tubing to waste

**Installation Information on Leak and Waste Handling**

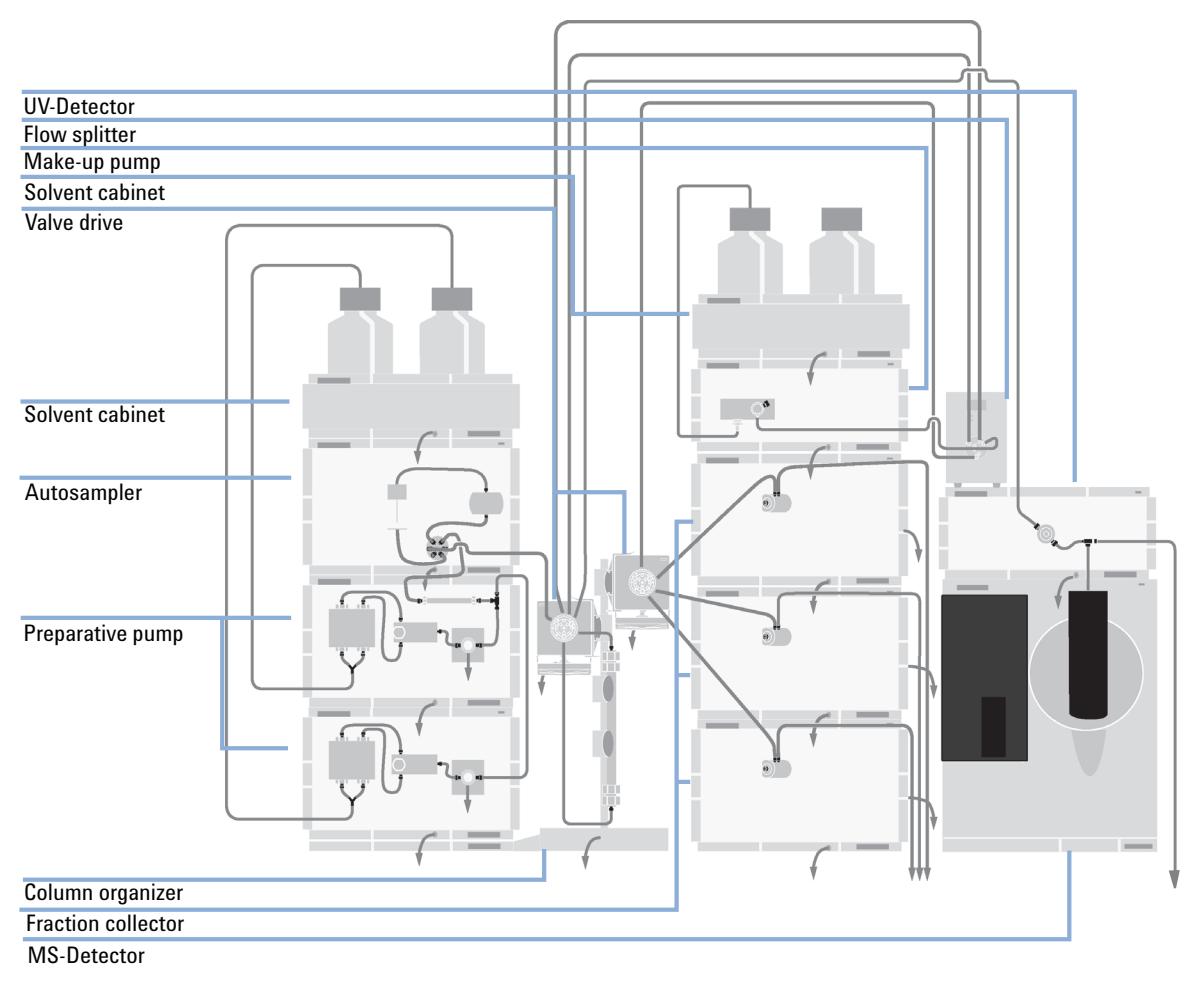

**Figure 4** Leak and waste handling (example of a stack configuration for UV- and MS-detection with clustered fraction collectors and flowsplit before UV-detection)

↓ Tubing to waste

- **2** Connect data and power cables to the modules, see section *Installing the Module* below.
- **3** Connect capillaries and tubes to the modules.

**4** Guide waste tubes of all components to an adequate waste container.

## **WARNING Toxic, flammable and hazardous solvents, samples and reagents**

- $\rightarrow$  Keep solvent path free from blockages.
- $\rightarrow$  Keep the flow path closed (in case the pump in the system is equipped with a passive inlet valve, solvent may leak out due to hydrostatic pressure, even if your instrument is off).
- $\rightarrow$  Avoid loops.
- $\rightarrow$  Tubes must not sag.
- $\rightarrow$  Do not bend tubes.
- $\rightarrow$  Do not immerse tube end in waste liquid.
- $\rightarrow$  Do not intubate tubes in other tubes.
- → For correct tubing follow instructions on label attached to the module.

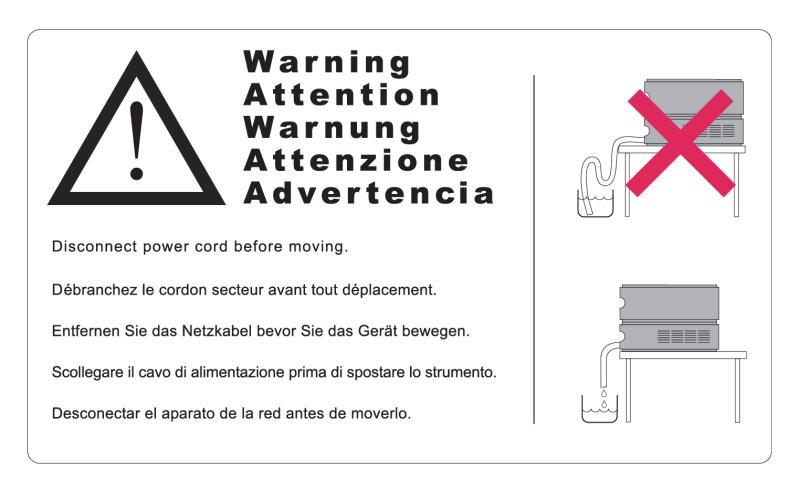

**Figure 5** Warning label (illustration for correct waste tubing)

**1 System Setup and Installation Installing the Purification Solution**

## <span id="page-19-0"></span>**Installing the Purification Solution**

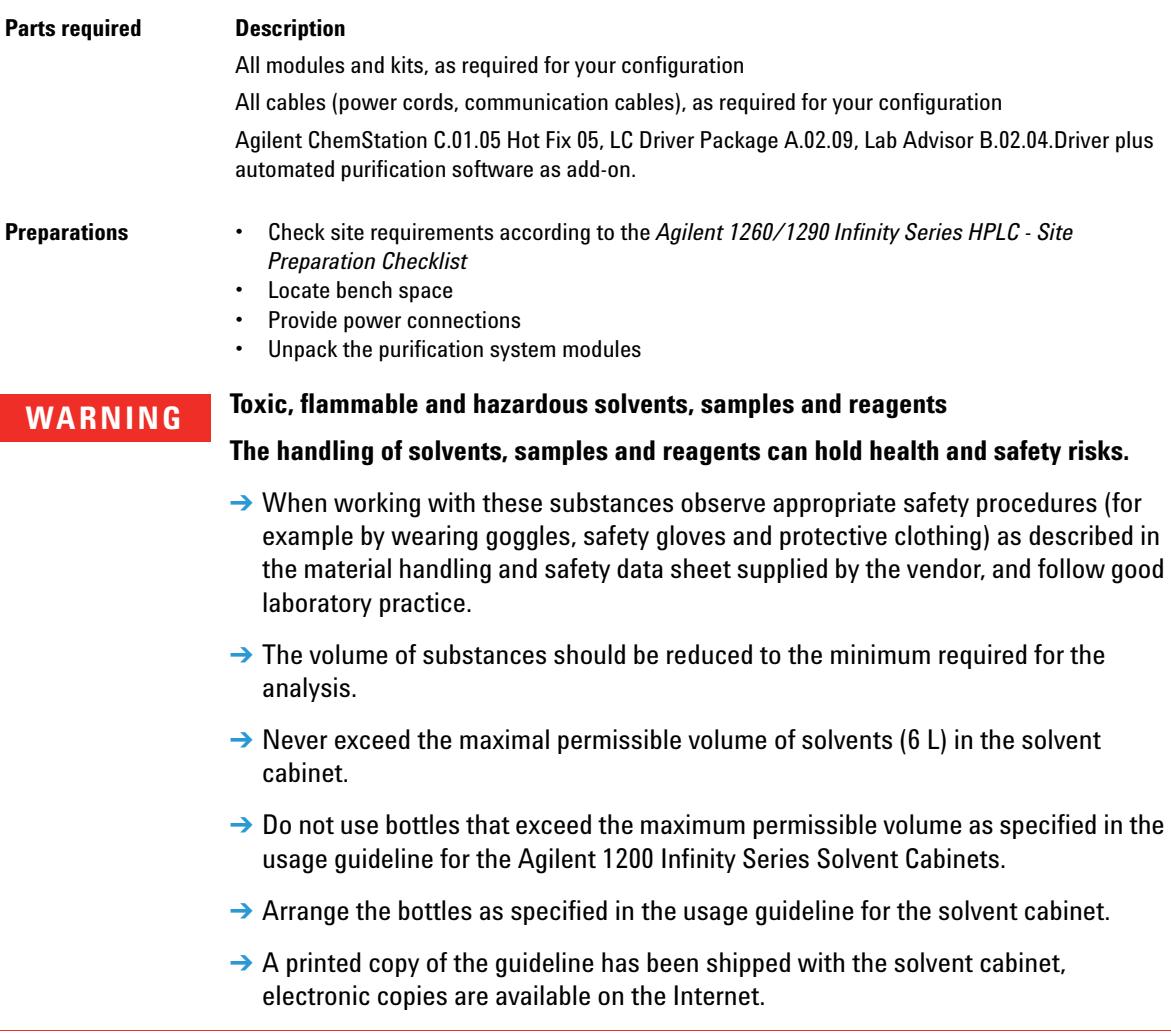

## **WARNING Toxic, flammable and hazardous solvents, samples and reagents**

- $\rightarrow$  Keep solvent path free from blockages.
- $\rightarrow$  Keep the flow path closed (in case the pump in the system is equipped with a passive inlet valve, solvent may leak out due to hydrostatic pressure, even if your instrument is off).
- $\rightarrow$  Avoid loops.
- $\rightarrow$  Tubes must not sag.
- $\rightarrow$  Do not bend tubes.
- $\rightarrow$  Do not immerse tube end in waste liquid.
- $\rightarrow$  Do not intubate tubes in other tubes.
- $\rightarrow$  For correct tubing follow instructions on label attached to the module.

### **WARNING Chemical toxicity of solvents, samples, buffers, pump fluid vapor, and aerosolized biological samples**

### **User intoxication**

- → Vent exhaust gases from the Single Quad LC/MS external to the building.
- $\rightarrow$  Vent exhaust from spray chamber and foreline pump separately.
- $\rightarrow$  Ideally both exhaust vents should be below atmospheric pressure (negative pressure).
- $\rightarrow$  If negative pressure is not available, the tubing of foreline pump and drain bottle to the vent must be < 4.6 m.
- → Avoid backpressure in spray chamber exhaust and drain bottle exhaust (no backpressure at exhaust flow < 20 L/min.

## **WARNING Explosive gas mixtures, high voltages and deterioration of parts Explosion and/or negative effects on instrument operation.**

 $\rightarrow$  Use nitrogen as drying and nebulizing gas.

**Installing the Purification Solution**

## **1** Remove the adhesive tape which covers the front doors. **2** Open the front doors. **3** Remove the transport protection foam. **4** Position the modules horizontally in the recommended stacks and order of the modules. For details, refer to the *Installation Instructions* as recommended for the desired configuration. For an overview, see ["Installation Details for Supported Configurations and Components"](#page-44-0) on [page 45](#page-44-0). **5** Establish flow connections. **CAUTION** Vibration Affecting of sensitive equipment.  $\rightarrow$  Ensure sensitive equipment is properly isolated from the pump vibrations. **CAUTION** Wrong capillary and tubing connections Damage to the valves and valve drives or loss of samples.  $\rightarrow$  Adhere strictly to the recommendations for length and diameters of capillaries and tubings, as listed below (this may differ from configuration to configuration).  $\rightarrow$  To tailor tubings and capillaries to their correct length, refer to the instructions, supplied with the cutter (p/n 8710-1930).

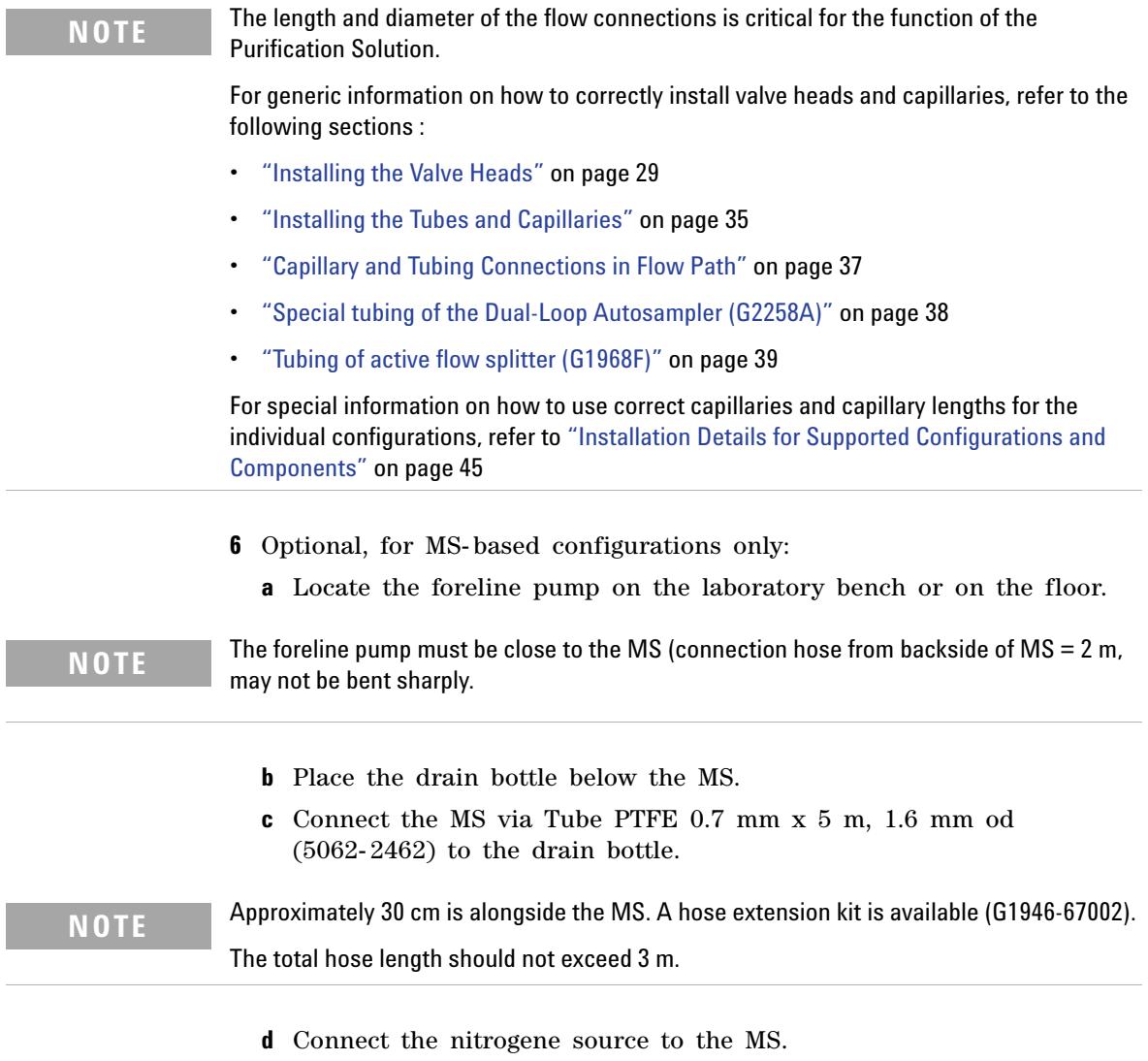

**7** Ensure that the power switch at the front of each module in the purification system is OFF.

**Installing the Purification Solution**

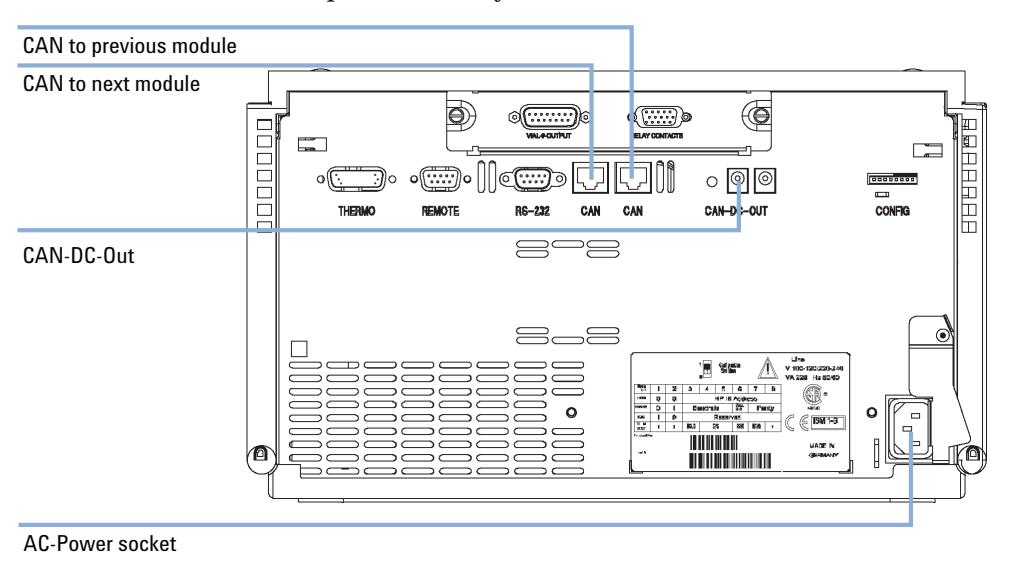

**8** Connect the power cable to the power connector at the rear of each of the purification system modules.

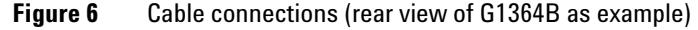

- **9** Connect the CAN cables between each of the Agilent 1200 Infinity Series modules in your purification system (CAN cables: long - PN 5181- 1519; short - PN 5181- 1516).
- **NOTE** The CAN-DC-IN port at the Agilent 1290 Infinity Universal Valve Drive must be connected to the CAN-DC-OUT port of either the G1361A preparative pump or the G1364B fraction collector.
	- **10** Connect the LAN cable (e.g. from a Agilent ChemStation as controller) to the detector's LAN connector.
- **NOTE** In multi-detector configurations the LAN of the G1315C/D and G1365C/D must be used due to its higher data load.

**11** Optional, for MS- based configurations only:

**a** Connect the G6120B/G6130B via remote start cable (05989- 60080) to one of the LC system modules.

- **b** Connect the G6120B/G6130B via the fraction collector control cable (G1968- 60002, part of G1968F) to the Universal Interface Box (UIB, G1390B).
- **c** Connect the G6120B/G6130B via LAN connection to the Agilent ChemStation PC.

**NOTE** The MS is connected to a fixed IP 192.168.254.11 / 12 .

This is necessary to operate and control the G6120B/G6130B with the Agilent 1260 Infinity Purification software.

- **d** Connect the MRA.
	- **•** Plug the Universal Power Supply male barrel connector into the MRA female port.
	- **•** Plug the IEC 320 connector of the Power Cord into the Universal Power Supply.
	- **•** Plug the opposite end of the Power Cord into a properly grounded power source.

## **NOTE Connection of the splitter:**

To use the splitter in local mode, connect the remote cable with the connector at the backside of the MRA and the relay board inside the UIB II).

The splitter is started during the preparative method by contact closure (an open circuit means start, a closed circuit means stop.

#### **Setting of the split ration:**

Set the split ratio directly on the display of the splitter. For details, refer to the *MRA Operating Manual*.

- **12** Install the trays you have ordered for your sampler and fraction collector(s).
- **13** Turn ON power by pushing the button at the lower left hand side each of the purification system modules.
- **14** Install the software packages.

**NOTE** The latest Splitter software can be found on Disk 6 of the DVD set (G1968 Active Splitter).

**Installing the Purification Solution**

**15** Configure the instrument in the software.

- **a** Create user account with permissions.
- **b** Create a default project on OpenLab.
- **c** etc.
- **16** Copy the Checkout- Method.
- **17** Start initial operation of the system.
	- **a** Fill in solvents.
	- **b** Purge and prime the system.
	- **c** Calibrate the system.
	- **d** etc.

.

- **18** Run the Checkout- Method.
- **19** Create a report and compare chromatograms.
- **20** (Optional) Transfer and upscale analytical method to the preparative system.
- **21** (Optional) Run preparative method with the sample, for details refer to
	- **a** Start up, Priming, Purging.
	- **b** Measure the dwell volume for the hardware configuration.

## **NOTE** The dwell volume can be set to 1100 µL when using a standard setup with the capillary kit.

- **c** Set up an analytical method. **d** Set up a preparative method.
- **e** Set up an isocratic method to collect the peak of the dye solution.
- **f** Measure the delay time (Lab Advisor).
- **g** Determine the delay time between the UV signal and the MSD based on the analytical run.
- **h** Collect a sample compound and check the Recovery based on a visual check using the blue dye solution.
- **i** Run analytical injections with different target masses and use the sequence for *Purification Software*.
- **j** Set up the *Purification Software* and run preparative gradients.

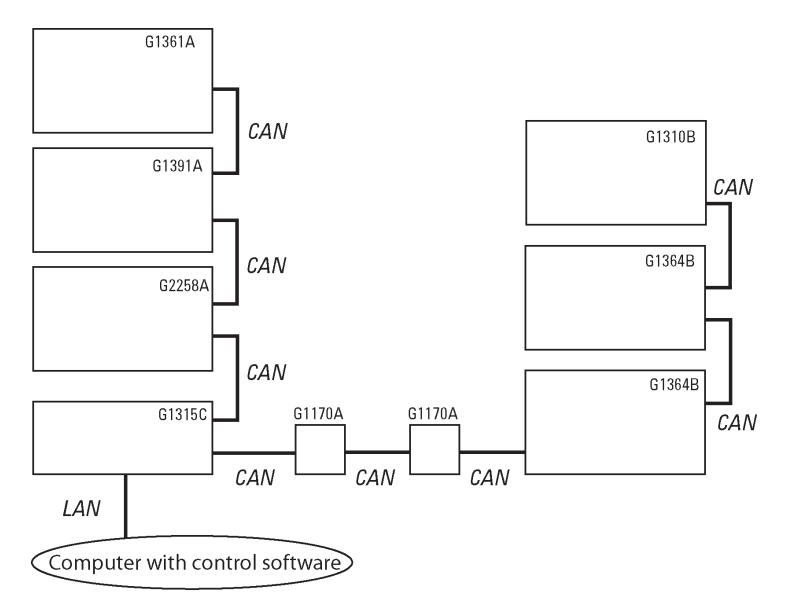

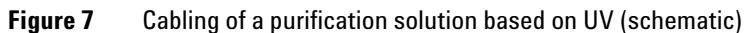

**Installing the Purification Solution**

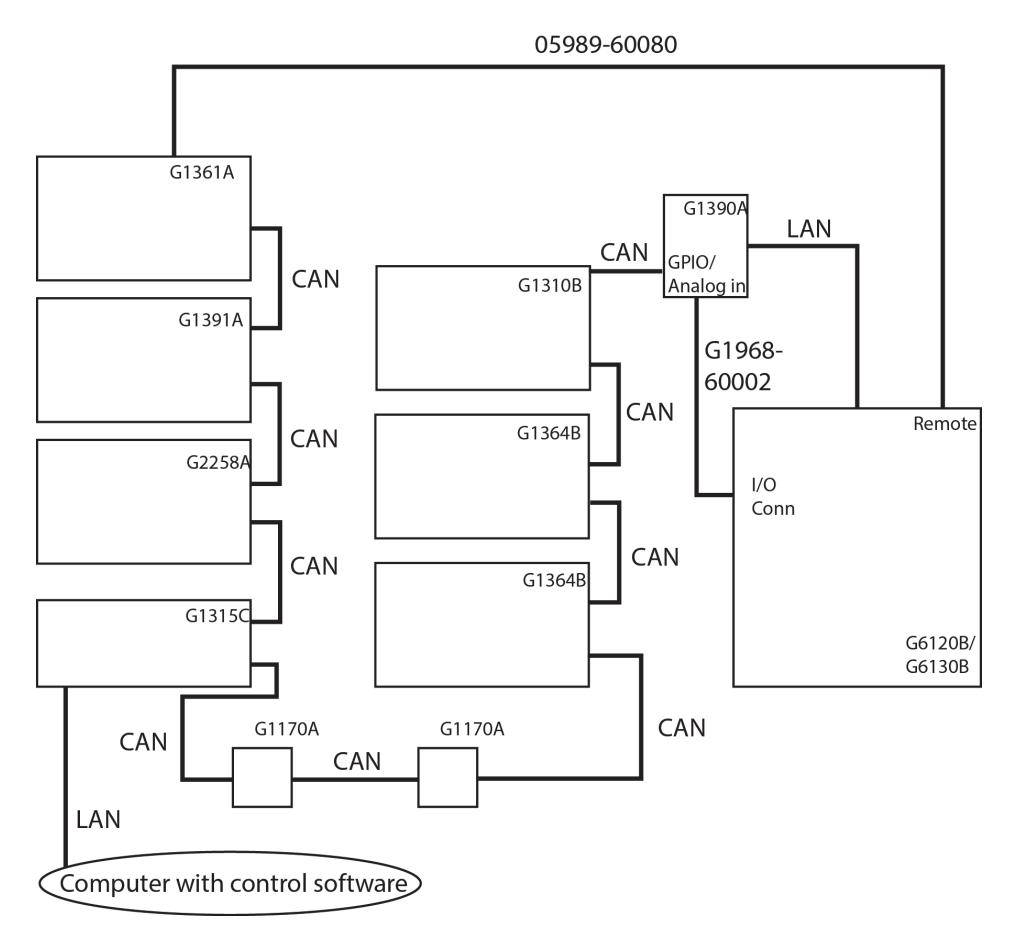

**Figure 8** Cabling of a purification solution based on MS (schematic)

## <span id="page-28-0"></span>**Installing the Valve Heads**

**CAUTION** The valve actuator contains sensitive optical parts, which need to be protected from dust and other pollutions. Pollution of these parts can impair the accurate selection of valve ports and therefore bias measurement results.

> $\rightarrow$  Always install a valve head for operation and storage. For protecting the actuator, a dummy valve head can be used instead of a functional valve. Do not touch parts inside the actuator.

**CAUTION** Column Damage or Bias Measurement Results

Switching the valve to a wrong position can damage the column or bias measurement results.

 $\rightarrow$  Fit the lobe to the groove to make sure the valve is switched to the correct position.

**Installing the Valve Heads**

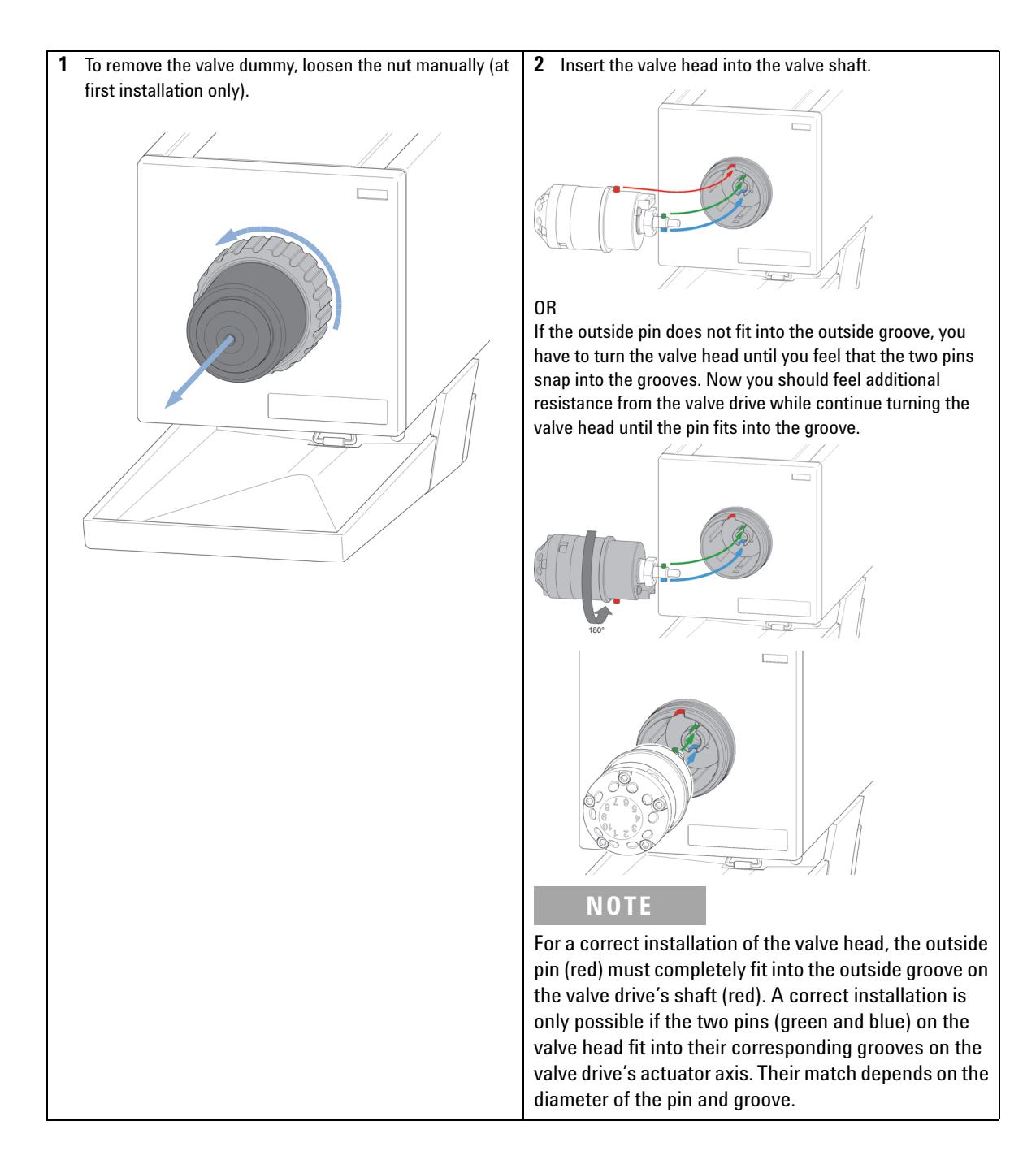

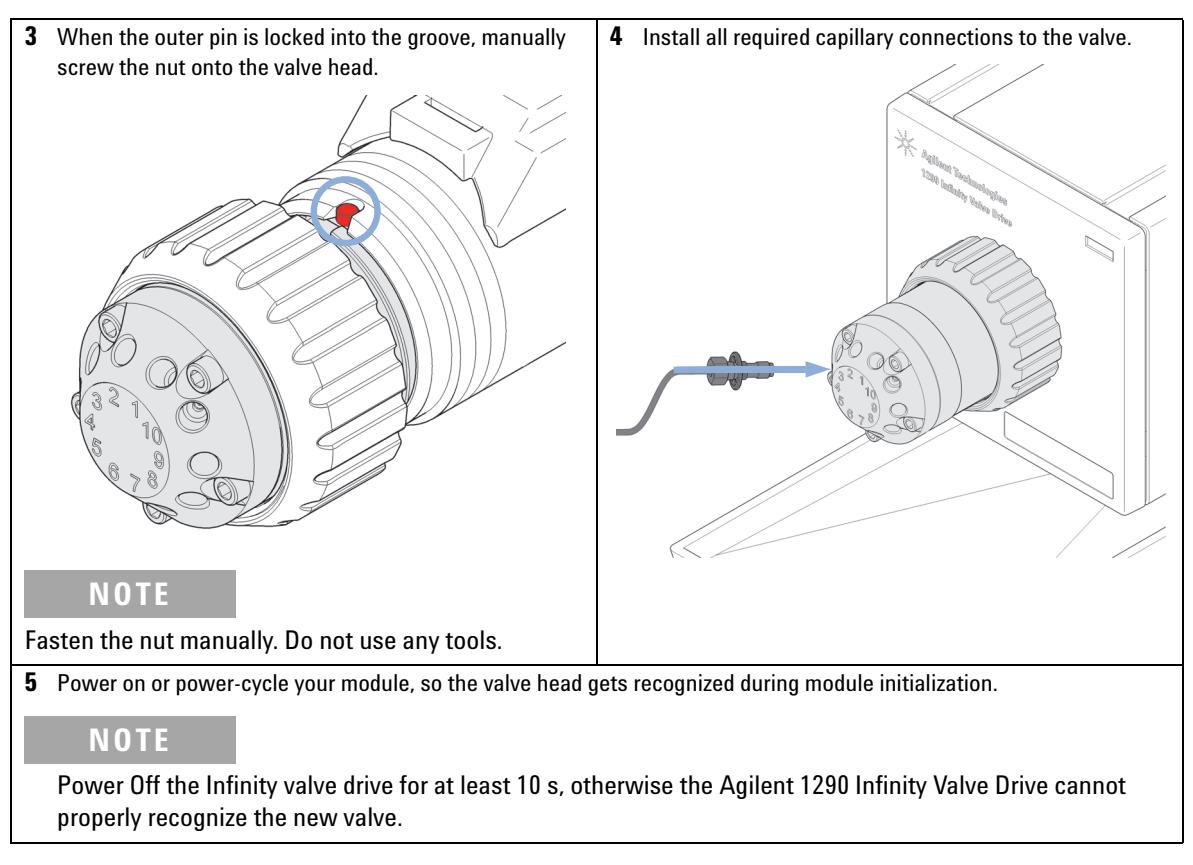

**NOTE** The tag reader reads the valve head properties from the valve head RFID tag during the initialization of the module. The valve properties will not be updated if the valve head is replaced while the module is on. Selection of valve port positions can fail if the instrument does not know the properties of the installed valve.

## <span id="page-31-0"></span>**Valve Head Parts Information**

## **Replacement Parts**

### **Table 2** Partslist 2 Position / 10 Port, Preparative Scale, Valve Head, 600bar

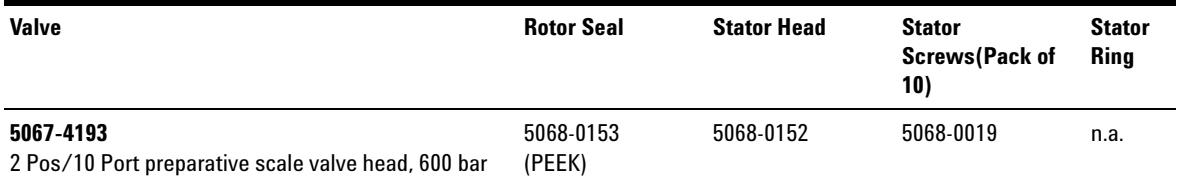

### **Table 3** Partslist 8 Pos/9 Port, Preparative Scale, Valve Head, 600bar

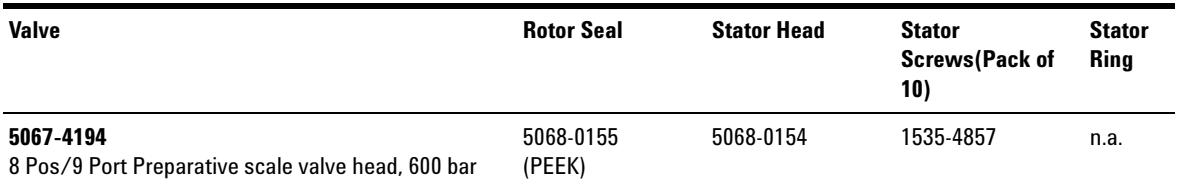

# **Valve Head Parts**  $\overline{5}$  $\overline{4}$ ko<br>V  $\overline{3}$  $\overline{2}$  $\overline{1}$ Q  $\circledcirc$

**Figure 9** 2pos/10port Valve Head Parts (valve head 5067-4193)

| Stator head assembly                     |
|------------------------------------------|
| Stator ring (available for service only) |
| Rotor seal                               |
| <b>Bearing ring</b>                      |
|                                          |

**Installing the Valve Heads**

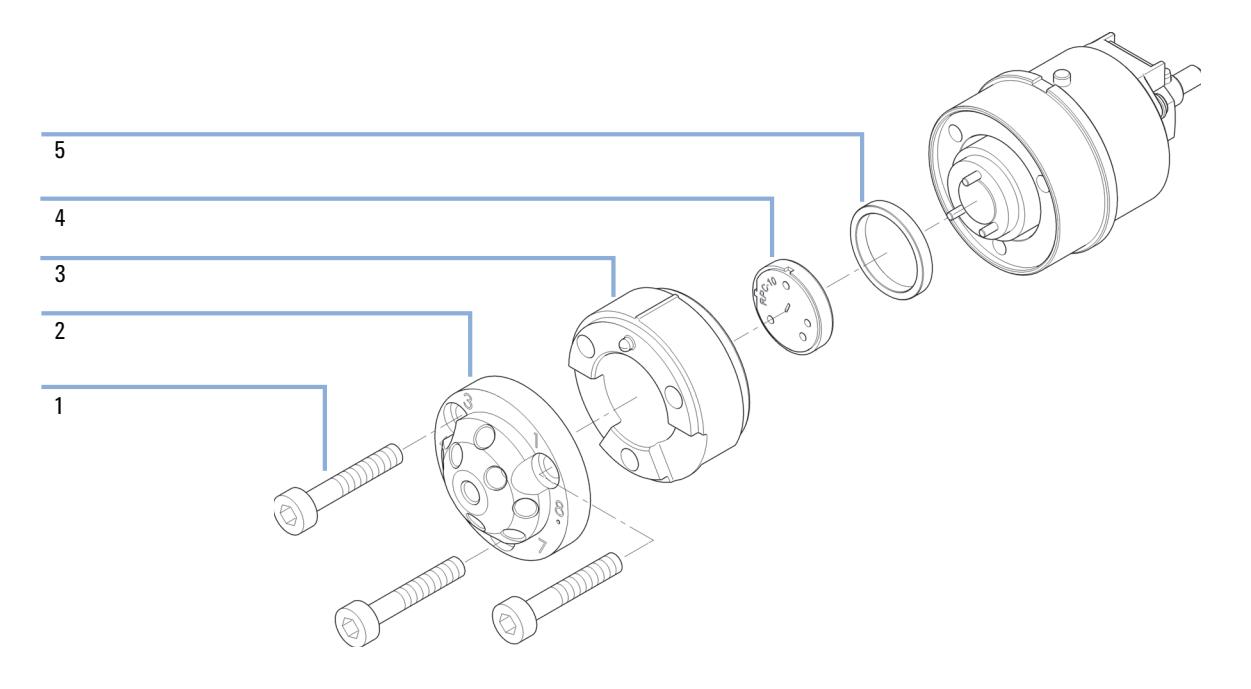

**Figure 10** 8pos/9port Valve Head Parts (valve head 5067-4194)

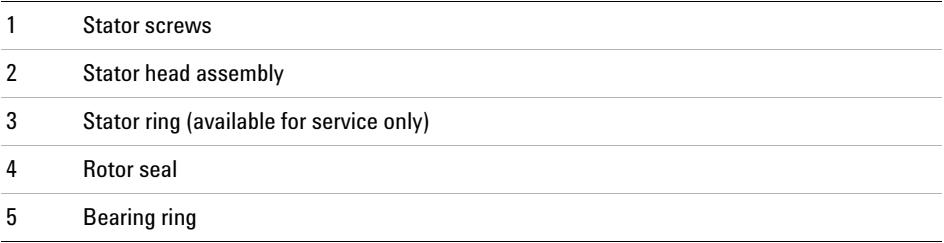

## <span id="page-34-0"></span>**Installing the Tubes and Capillaries**

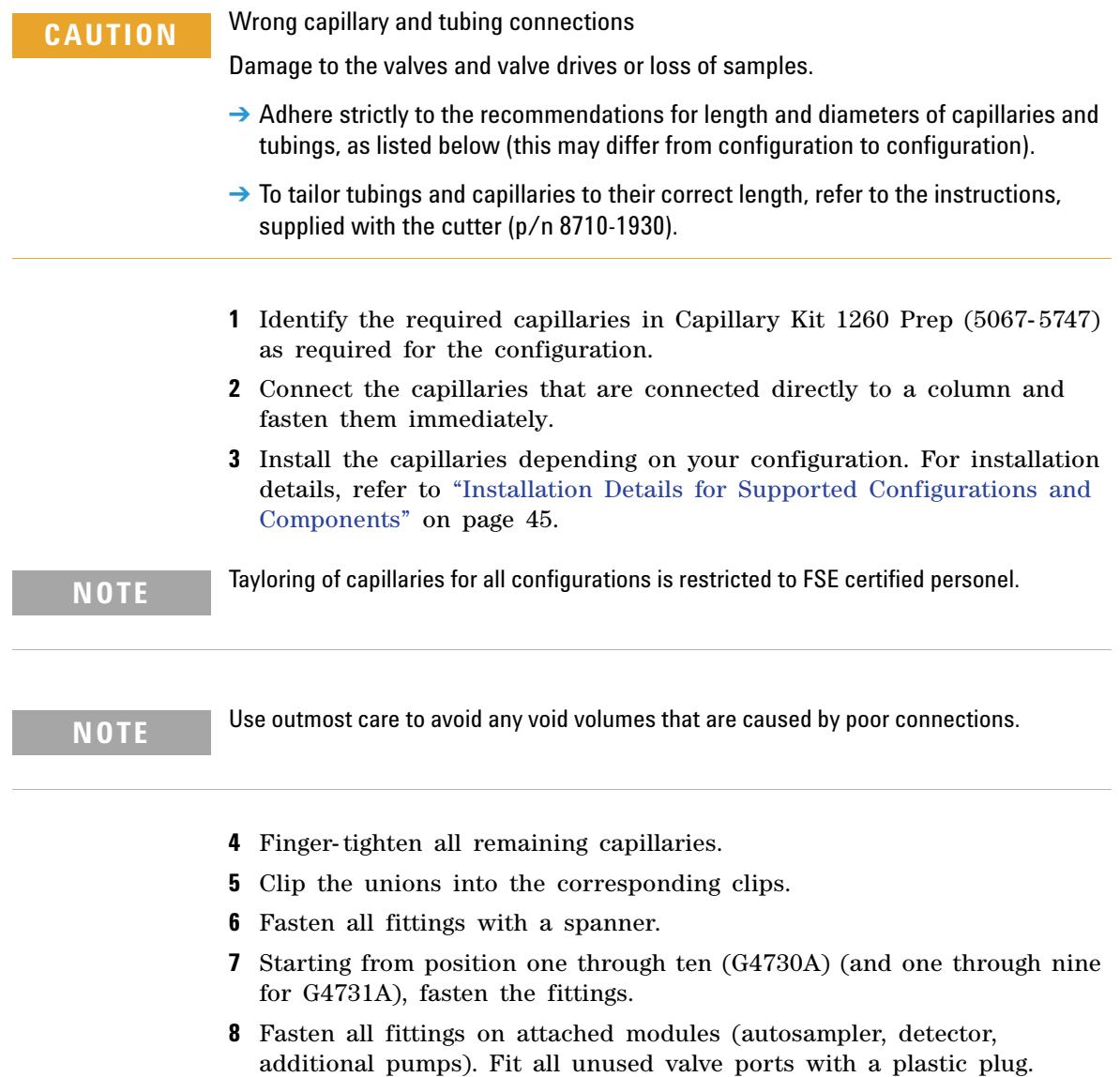

**Installing the Tubes and Capillaries**

- Push the valves into the rear positions.
- Place the capillaries that go to another module or waste into the capillary guides to prevent squeezing them when closing the front cover.
- Stow any excess lengths of the capillaries.
- Perform a final leak- check.
# **Capillary and Tubing Connections in Flow Path**

<span id="page-36-0"></span>**CAUTION** Wrong capillary and tubing connections

Damage to the valves and valve drives or loss of samples.

- $\rightarrow$  Adhere strictly to the recommendations for length and diameters of capillaries and tubings, as listed below (this may differ from configuration to configuration).
- $\rightarrow$  To tailor tubings and capillaries to their correct length, refer to the instructions, supplied with the cutter (p/n 8710-1930).

# **NOTE Optimal preconditions for analytical to prep methods:**

Dwell volume < column void volume

Potentials to minimize dwell volume (= optimized conditions for analytical to prep):

- **•** Remove large loop sizes from the analytical flow path
- **•** High pressure gradient formation versus low pressure gradient formation
- **•** Minimize mixer void volumes
- **•** Choose appropriate capillary diameters

**Table 4** Color coding guide (capillaries in prep HPLC)

| Color  | ID (inch) | ID $(mm)$ | <b>Recommended</b><br>flow rate<br>(mL/min) | <b>Void volume</b><br>$\mu$ L/cm | <b>Calculated</b><br>backpressure (bar) at<br>max. flow rate <sup>1</sup> |
|--------|-----------|-----------|---------------------------------------------|----------------------------------|---------------------------------------------------------------------------|
| black  | 0.004     | 0.102     | $0.1 - 0.8$                                 | 0.081                            | 103                                                                       |
| red    | 0.005     | 0.127     | $0.2 - 1.5$                                 | 0.127                            | 72                                                                        |
| yellow | 0.007     | 0.178     | $0.8 - 3.0$                                 | 0.249                            | 37                                                                        |
| blue   | 0.01      | 0.254     | $2.5 - 10$                                  | 0.507                            | 30                                                                        |
| orange | 0.02      | 0.508     | $7.5 - 75$                                  | 2.027                            | 14                                                                        |
| green  | 0.03      | 0.762     | $20 - 150$                                  | 4.56                             | 6                                                                         |
| tan    | 0.04      | 1.016     | $30 - 200$                                  | 8.11                             | 2                                                                         |

<sup>1</sup> (tubing length 1 m, solvent = methanol/water

#### **1 System Setup and Installation**

**Installing the Tubes and Capillaries**

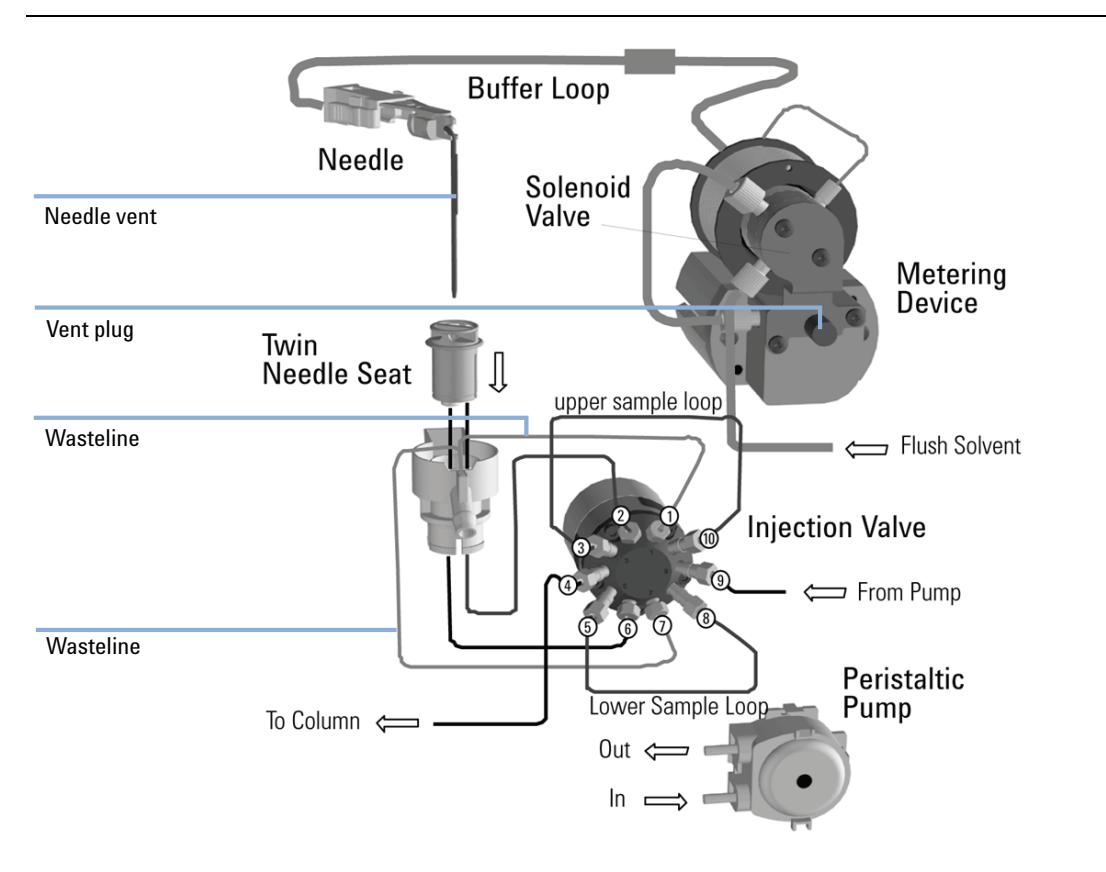

### **Special tubing of the Dual-Loop Autosampler (G2258A)**

**Figure 11** Hydraulic flow path of the Dual-Loop Autosampler (G2258A)

Correct use of the Dual- Loop Autosampler:

**•** Priming to startup:

Use a mix of ACN/water 50/50. Degas the solvent by sonicating or by vacuum filtration. Start to prime the metering device. Remove the blank nut and use a 10 mL syringe to purge the buffer loop until it is free of any air bubbles.

**•** Purge the buffer loop at least 10 cycles.

**•** Connect the needle wash to your solvent of choice (removal of high polar or low polar carryover) and use a needle wash time of 10 s to reduce carryover.

For further information on the correct use of the Dual- Loop Autosampler, see the *Agilent 1260 Infinity Purification Solution - System User Guide*.

### **Tubing of active flow splitter (G1968F)**

**NOTE** Optional, for use in MS-setup.

### $\Box$  $\Box$  $\epsilon$ To LC/MS From 1100<br>LC detector To fraction collector or From 1100 makevalve module in numn

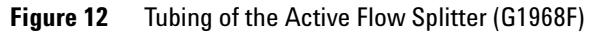

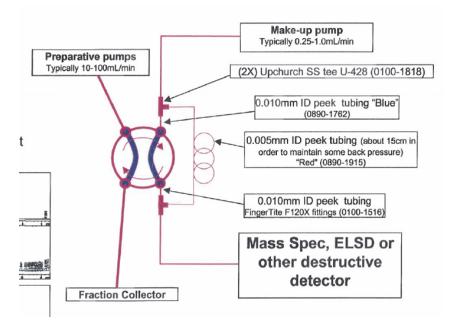

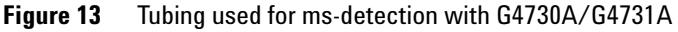

# **Software Installation**

# **Prerequisites**

Before installing the Agilent Automated Purification software, ensure that the following requirements are fulfilled:

**•** OpenLAB A.01.05 ChemStation Edition or later installed in the default installation folder (C:\Chem32\).

**NOTE** If the ChemStation is installed in a different folder, or on a different drive, the Automated Purification software will not work.

- **•** Agilent IO Libraries (Suite 16) installed.
- **•** Agilent ChemStation C.01.05 (or later), Hot Fix HF05 installed.
- **•** Agilent RC.Net Drivers A.02.09 or later installed.
- **•** LC/MSD instrument configured:
	- **•** MSD firmware version 3.02.48 or later
	- **•** Dual- loop autosampler firmware A.02.54 or later
	- **• Fraction collection enabled** check box marked during MSD configuration
- **•** Agilent G1968 Active Splitter software installed from Disk 6 of the OpenLAD DVD set.

In addition, Agilent Lab Advisor B.02.04 or later is required for delay volume calibration.

### **Installing the Automated Purification Software**

The Agilent Automated Purification software is installed using the Agilent OpenLAB Additional Software and Drivers Deployment Wizard.

**1** Uninstall any previous version of the Automated Purification Software (see ["Uninstalling the Software"](#page-43-0) on page 44for details).

- **2** Insert the DVD containing the Automated Purification Software into the DVD Drive.
- **3** Open the Windows **Start** menu and navigate to the **OpenLAB Additional Software and Drivers** item.

**a Agilent Technologies > OpenLAB > OpenLAB Additional Software and Drivers**

The **Agilent OpenLAB Additional Software and Drivers Deployment Wizard** is displayed, showing the **OpenLAB CDS Summary** screen.

- **4** Click **Next** to advance to the **Planning** screen
- **5** In the **Planning** screen, select the **Install** option and click **Next**. The **Add-on Selection** screen is displayed.
- **6** In the **Add-on Selection** screen, click **Browse** and navigate to the DVD containing the Automated Purification installation files.
- **7** Select the file PurificationChemStationPlugin.xml and click **Open**.

**NOTE** Depending on your PC settings, the .xml extension may not be displayed.

The Automated Purification software is selected for installation.

- **8** Click **Next** to start the installation process.
- **9** When the License Agreement is displayed, mark the acceptance check box and click **Next** to proceed with the installation process.

The **Summary** screen is displayed, showing the installation steps.

- **10** Click **Start** to start installing the software.
- **11** When the installation is complete, click **Finish** to display the **Installation Qualification Report** and check the Final status.

Your Automated Purification software is now installad and ready to use.

### **Configuring User Profiles**

The Agilent Automated Purification software can support two types of user:

**•** Method Developers working in *Expert* mode have full access to all features of the software, including method editing.

### **1 System Setup and Installation**

**Software Installation**

**•** Operators working in *Easy Prep* mode have access to a reduced feature set that excludes method editing.

The user profiles are configured in the OpenLAB Control Panel.

- **1** Open the Windows **Start** menu and navigate to the **OpenLAB Control Panel** item.
	- **a Agilent Technologies > OpenLAB > OpenLAB Control Panel**

The **OpenLAB Control Panel** opens.

- **2** In the OpenLAB Control Panel **Navigation** pane, select **Administration**.
- **3** From the **Administration** tasks in upper part of the **Navigation** pane, select **System Configuration**.

The **System Configuration** settings are displayed.

**4** Click **Edit System Settings** in the toolbar.

The **Edit System Settings** dialog box is displayed.

- **5** Click the down- arrow of the upper field (for the authentication provider) and select **Internal** from the drop- down list and click **Next**.
- **6** In the **Authentication Parameters** section, click **Create Account**.

The form for the creation of the new account is displayed.

**7** Complete the form with the details for the *Expert* user, including a password, and click **OK**.

The new account for the Method Developer is created.

**8** Click **Next** to accept the new account, then click **Apply** to apply the configuration settings. Click **OK** when asked to confirm the changes to the system configuration.

Setup of the Method Developer user account is complete.

**9** Close down the OpenLAB Control Panel, reopen it and log in with the credentials you have just specified.

The OpenLAB Control Panel opens with additional options in the **Navigation** pane.

**10** Select **Users** from the **System Configuration** options.

The **Users** page is displayed.

**11** Click **Create** in the toolbar

The **Create User** dialog box is displayed.

**12** Enter a **Name** and **Description** for the new user in the upper fields.

- **13** In the **General** tab, provide a password for the new user, and mark the **User cannot change password** check box.
- **14** Switch to the **Role Membership** tab and mark the **Instrument User** and **ChemStation Operator** check boxes.
- **15** Click **OK** to create the new user.

Setup of the Operator user account is complete.

### **Licensing**

A license is required to run the Agilent Automated Purification Software; two types of license are available, one for online operation, and one for offline operation:

**Table 5** Automated Purification Software Licensing

<span id="page-42-0"></span>

| License level | <b>Purification softawre operation</b>                                                                                                    |  |  |
|---------------|----------------------------------------------------------------------------------------------------|--|--|
| No license    | Purification software menus are inaccessible. Only the help about box can be invoked from the<br>Purification menu. It displays that the purification product is not licensed.                                                                                                    |  |  |
| Offline       | Purification menus can be accessed in offline ChemStation only. All purification editing and<br>browsing is supported, including import of analytical sequence from CSV file and evaluation of<br>analytical runs. Creation of preparative sequences and methods is not supported. Sequence<br>runs are not supported on offline ChemStations. |  |  |
| Online        | Full access to purification software on online and offline ChemStations.                                                                                                    |  |  |
|               | The Agilent Automated Purification Software licenses are administered in<br>the OpenLAB Control Panel, and follow the OpenLAB licensing policy.<br>There is a 60-day trial period that starts when the OpenLAB CDS is<br>installed.                                                                                                    |  |  |
| <b>NOTE</b>   | If you install the Agilent Automated Purification Software some time after the installation<br>of the OpenLAB CDS, only the remaining time on the OpenLAB CDS trial period is available<br>for the Automated Purification Software.                                                                                                    |  |  |

# <span id="page-43-0"></span>**Uninstalling the Software**

- **1** Open the Windows **Start** menu and navigate to the **OpenLAB Additional Software and Drivers** item.
	- **a Agilent Technologies > OpenLAB > OpenLAB Additional Software and Drivers**

The **Agilent OpenLAB Additional Software and Drivers Deployment Wizard** is displayed, showing the **OpenLAB CDS Summary** screen.

- **2** Click **Next** to advance to the **Planning** screen
- **3** In the **Planning** screen, select the **Uninstall** option and click **Next**.

The **Add-on Selection** screen is displayed.

**4** In the list of installed add- ons, clear the check boxes against all the add- ons except the **OpenLAB CDS CS Automated Purification SW** and click **Next**.

The **Summary** screen shows the list of add- ons to uninstall.

**5** Click **Start** to start uninstalling the Automated Purification software.

**NOTE** Alternatively, you can use the **Programs and Features** tools from the Windows **Control Panel** to uninstall the Automated Purification Software.

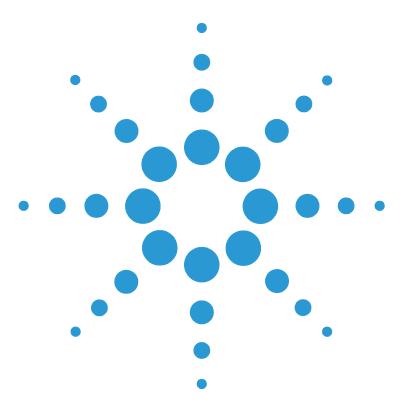

<span id="page-44-0"></span>**2**

# **Installation Details for Supported Configurations and Components**

[Agilent 1260 Infinity Purification Solution - Capillary Connections of](#page-46-0)  [Preparative Pumps Cluster and Dual-Loop Autosampler to 2/10 Valve](#page-46-0) [47](#page-46-0)

[Agilent 1260 Infinity Purification Solution - Capillary Connections for the](#page-48-0)  [Combined Analytical and Preparative System](#page-48-0) [49](#page-48-0)

[Agilent 1260 Infinity Purification Solution - Capillary Connections for the](#page-53-0)  [UV-based Preparative System with 2 Preparative Columns](#page-53-0) [54](#page-53-0)

[Agilent 1260 Infinity Purification Solution - Capillary Connections for the](#page-57-0)  UV/MS-based Preparative System with 2 Preparative Columns, UV in [Front of the Splitter](#page-57-0) [58](#page-57-0)

Agilent 1260 Infinity Purification Solution - Capillary Connections for the [UV/MS-based Preparative System with 2 Preparative Columns, UV Behind](#page-63-0)  [the Splitter](#page-63-0) [64](#page-63-0)

This chapter provides detailed information on capillary connections for the different supported configurations of the Agilent 1260 Infinity Purification Solution.

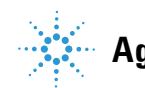

**45**

The Agilent 1260 Infinity Purification Solution supports the following configurations:

- **•** ["Combined Analytical- Scale and Preparative- Scale LC Instrument With](#page-50-0)  [UV- and MS- Detection"](#page-50-0) on page 51
- **•** ["Preparative- Scale LC Instrument With UV- and MS- Detection"](#page-59-0) on [page 60](#page-59-0)
	- **•** UV detector after the splitter (3 or 10 mm UV cell)
	- **•** UV detector before the splitter (0.06 or 0.3 mm UV cell)
- **•** ["Preparative- Scale LC Instrument With UV- Detection"](#page-54-0) on page 55

**NOTE** All configurations are available as solution with one fraction collector or a cluster of fraction collectors (cluster requires G4731A Valve Kit).

**Installation Details for Supported Configurations and Components 2 Agilent 1260 Infinity Purification Solution - Capillary Connections of Preparative Pumps Cluster and Dual-Loop Autosampler to 2/10 Valve**

# <span id="page-46-0"></span>**Agilent 1260 Infinity Purification Solution - Capillary Connections of Preparative Pumps Cluster and Dual-Loop Autosampler to 2/10 Valve**

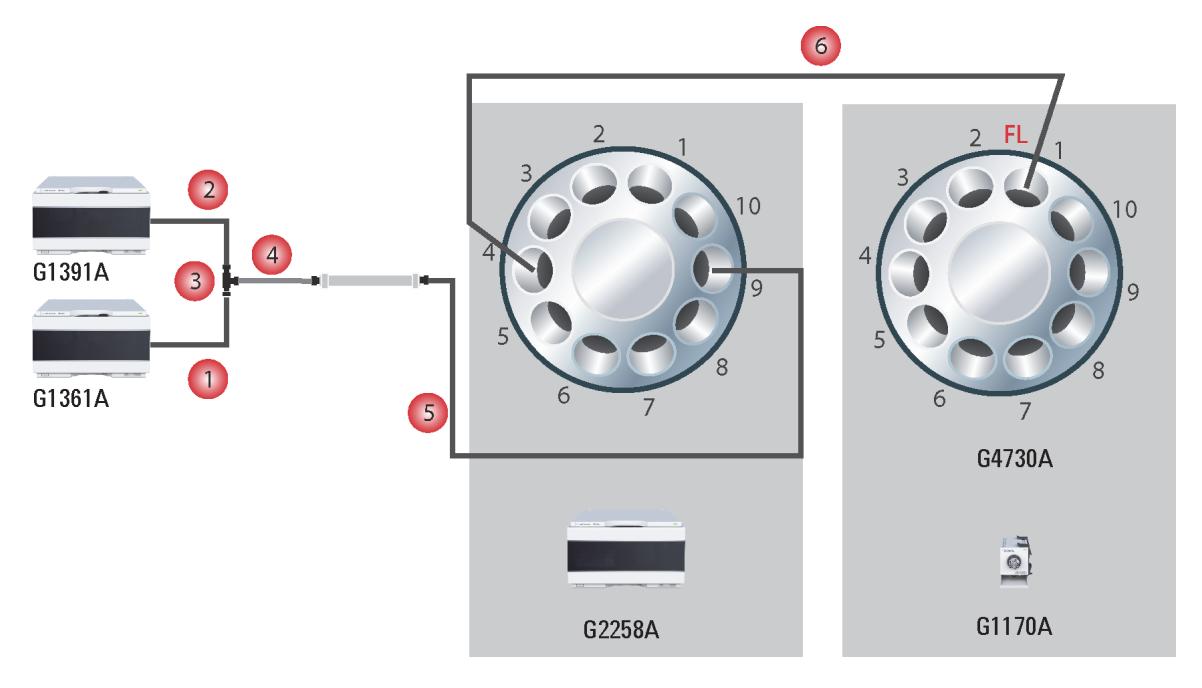

**Figure 14** Capillary connections for preparative pumps cluster and dual loop autosampler to 2/10 port valve

FL PEEK fitting, long, finger tight

**Agilent 1260 Infinity Purification Solution - Capillary Connections of Preparative Pumps Cluster and Dual-Loop Autosampler to 2/10 Valve**

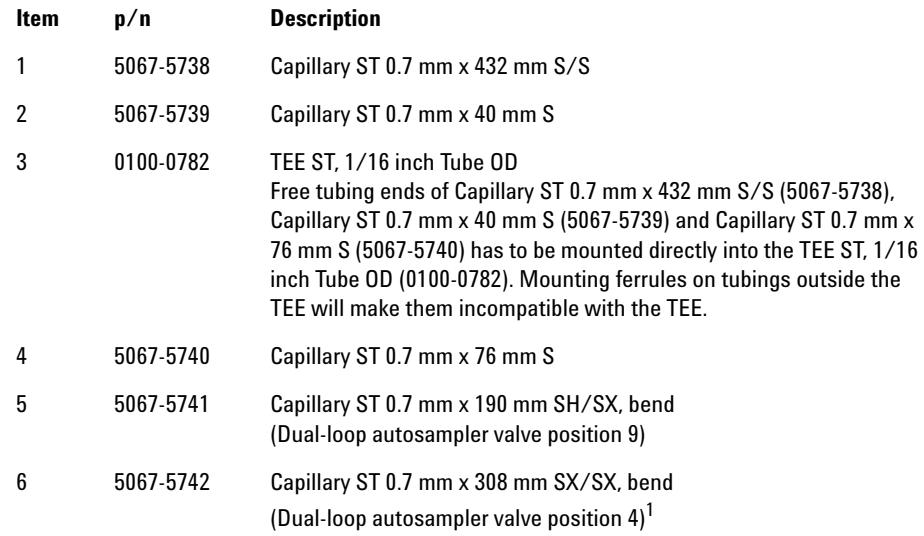

 $1$  Tubing (6) from the dual-loop autosampler to the valve has to be re-bended manually by a user. It exits the dual-loop autosampler through an outlet positioned in the right-bottom corner, which is originally covered by a small plastic chip that needs to be removed.

# <span id="page-48-0"></span>**Agilent 1260 Infinity Purification Solution - Capillary Connections for the Combined Analytical and Preparative System**

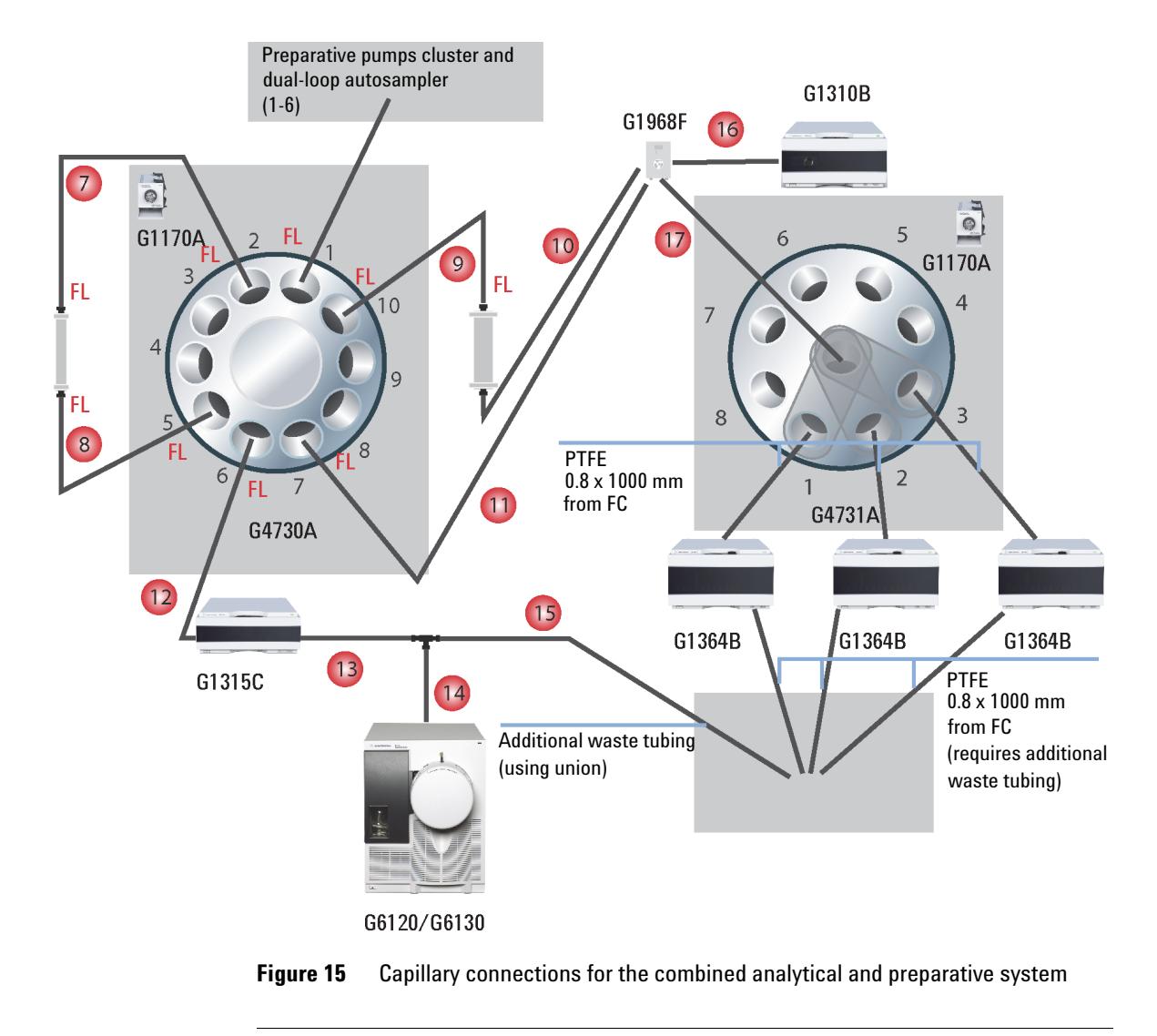

FL PEEK fitting, long, finger tight

**Agilent 1260 Infinity Purification Solution - Capillary Connections for the Combined Analytical and Preparative System**

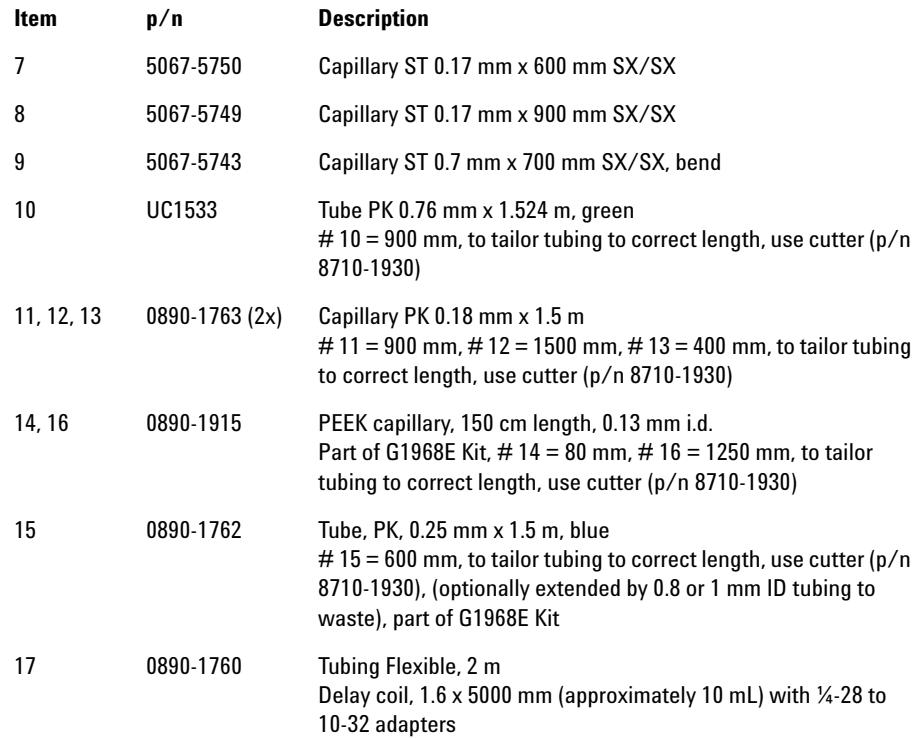

<span id="page-50-0"></span>**Agilent 1260 Infinity Purification Solution - Capillary Connections for the Combined Analytical and Preparative System**

# **Combined Analytical-Scale and Preparative-Scale LC Instrument With UV- and MS-Detection**

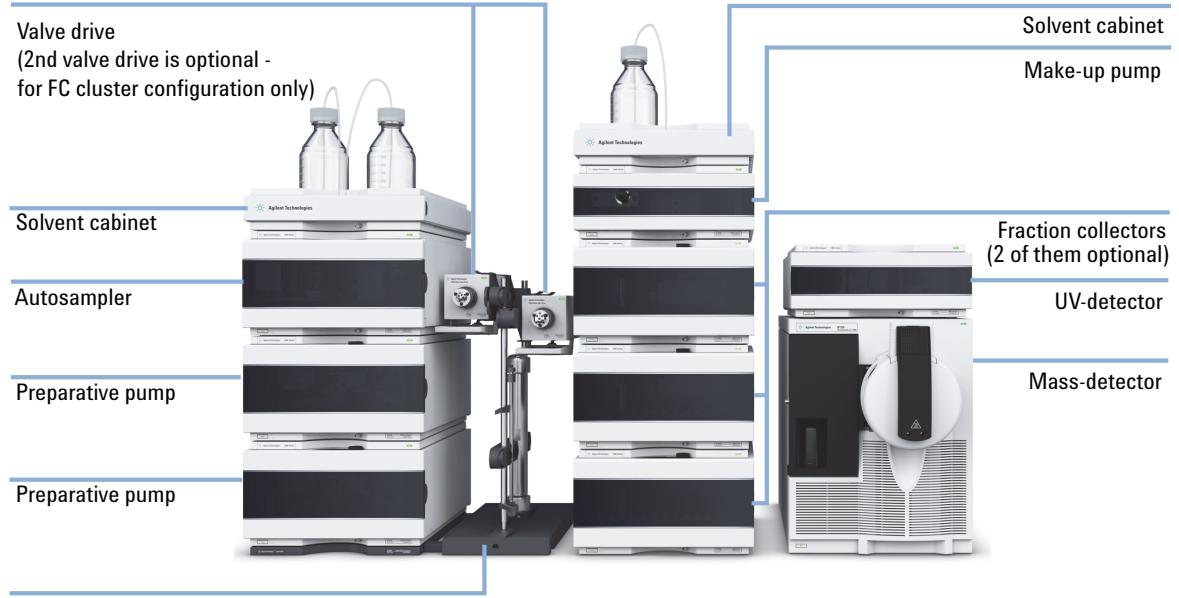

Column organizer

<span id="page-50-1"></span>**Figure 16** Stack configuration for Agilent 1260 Infinity Purification Solution, combined system with UV- and MS-Detection (example shows option with FCs in a clustered configuration - optional available to be stacked in the same order with one FC and only one valve and one valve drive)

**Agilent 1260 Infinity Purification Solution - Capillary Connections for the Combined Analytical and Preparative System**

> The combined analytical- scale and preparative- scale LC instrument with UV- and MS- detection consists of the following modules:

- **•** One preparative and one analytical column
- **•** Two G1361A Preparative Pumps and G1391 Accessory kit as gradient system
- **•** One G2258A Dual- loop Autosampler for sample injection
- **•** One G1315C/D Diode Array Detector or G1365C/D Multiple Wavelength Detector for UV- Detection
- **•** G1364B Fraction Collector (FC) for sample collection, in the following configurations:
	- **•** One FC with one G1170A Valve Drive/G4730A Valve Kit (option not shown), or
	- **•** Up to three FCs as cluster with one G1170A Valve Drive/G4730A Valve Kit and one G1170A Valve Drive/G4731A Valve Kit (option shown in [Figure 16 on page 51\)](#page-50-1)
- **•** G1170- 68705 Accessory Kit to configure the Valve Drive (not shown)
- **•** One G1310B Isocratic Pump as make- up pump
- **•** One G6120A/G6130A Mass Detector for Mass- Detection
- **•** One G1968F Mass Based Purification Kit for the 6100 (not shown)
- **•** One G1390B Universal Interface Box for electrical connections (not shown)
- **•** One G9381A Capillary kit (not shown)

**Agilent 1260 Infinity Purification Solution - Capillary Connections for the Combined Analytical and Preparative System**

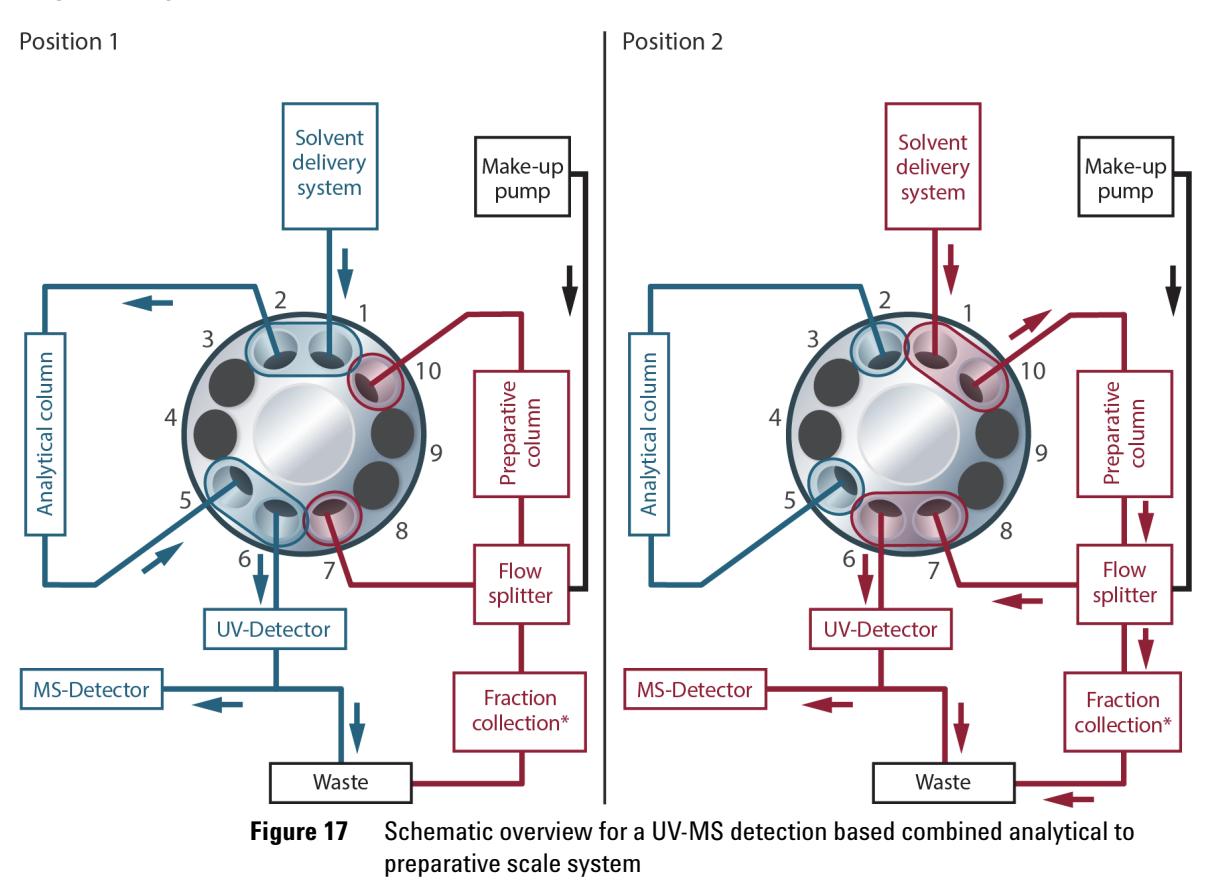

1\* Fraction collector (FC) options: One FC with one G1170A Valve drive/G4730 Valve kit, or Up to three FCs as cluster with one G1170A Valve drive/G4730A Valve kit and one G1170A Valve drive/G4731A Valve kit

**Agilent 1260 Infinity Purification Solution - Capillary Connections for the UV-based Preparative System with 2 Preparative Columns**

# <span id="page-53-0"></span>**Agilent 1260 Infinity Purification Solution - Capillary Connections for the UV-based Preparative System with 2 Preparative Columns**

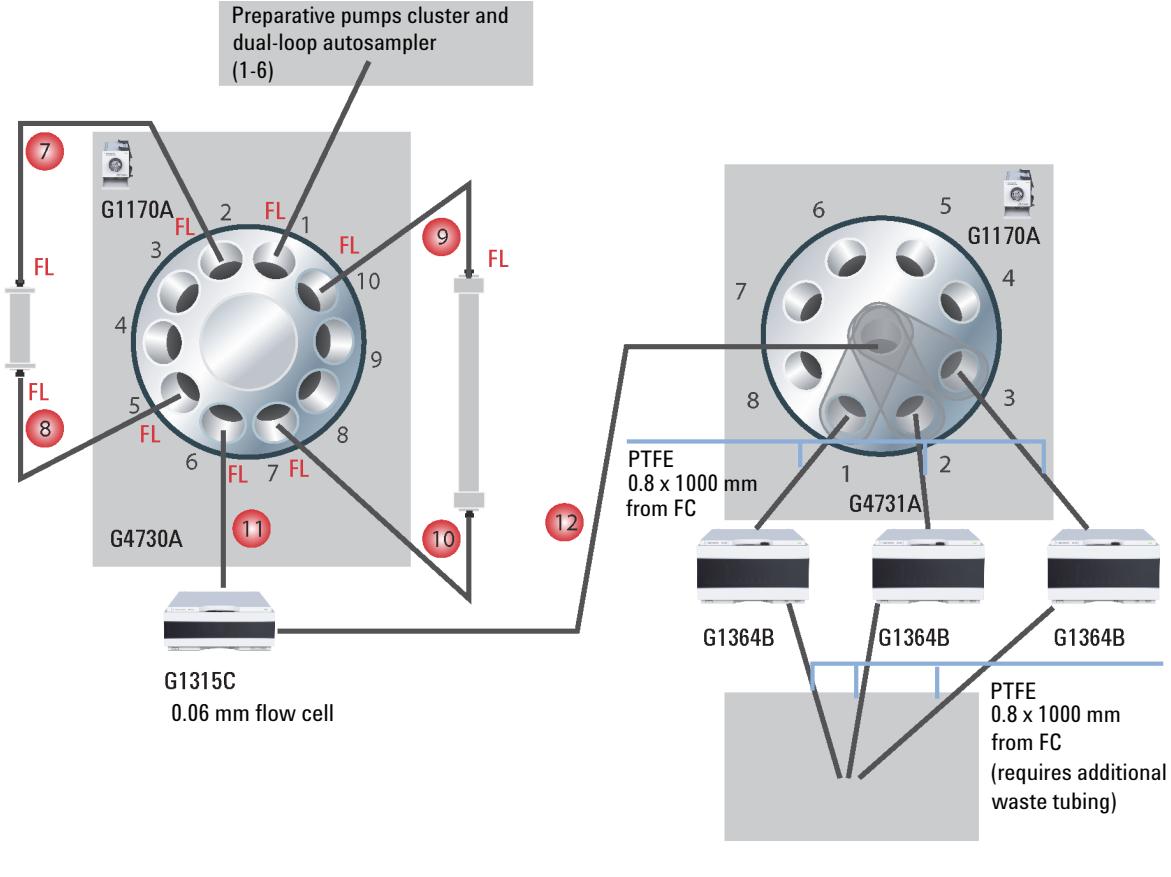

### **Figure 18** Capillary connections for the UV-based preparative system with two preparative columns

FL PEEK fitting, long, finger tight

**Agilent 1260 Infinity Purification Solution - Capillary Connections for the UV-based Preparative System with 2 Preparative Columns**

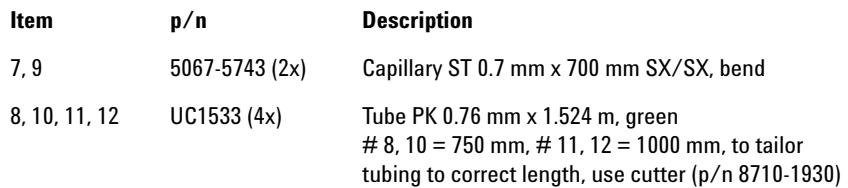

# <span id="page-54-0"></span>**Preparative-Scale LC Instrument With UV-Detection**

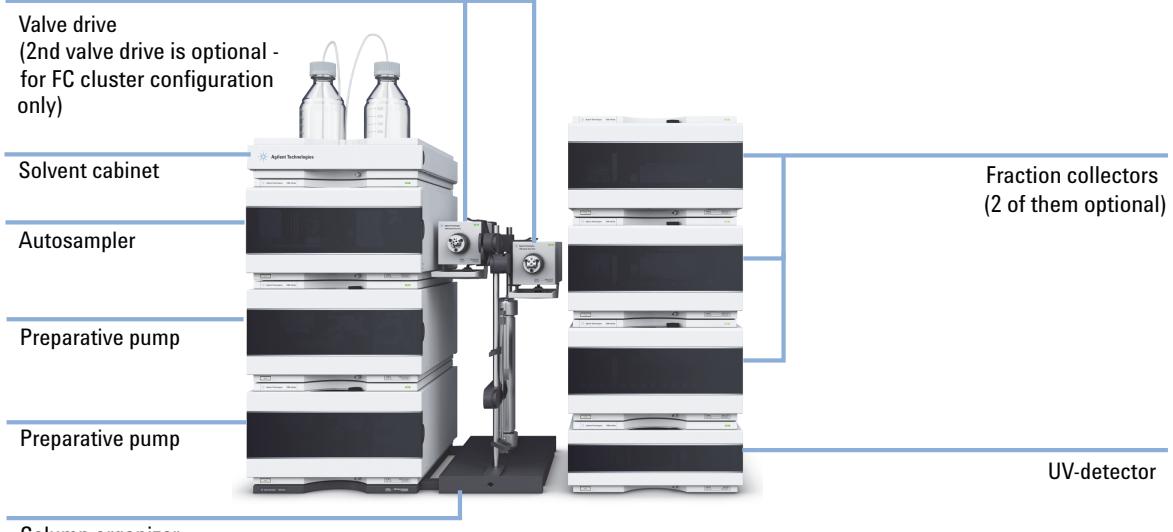

Column organizer

<span id="page-54-1"></span>**Figure 19** Stack configuration for Agilent 1260 Infinity Purification Solution, preparative system with UV-Detection (example shows option with FCs in a clustered configuration - optional available to be stacked in the same order with one FC and only one valve and one valve drive)

**Agilent 1260 Infinity Purification Solution - Capillary Connections for the UV-based Preparative System with 2 Preparative Columns**

> The preparative- scale LC instrument with UV- detection consists of the following modules:

- **•** Two preparative columns
- **•** Two G1361A Preparative Pumps and G1391 Accessory kit as gradient system
- **•** One G2258A Dual- loop Autosampler for sample injection
- **•** One G1315C/D Diode Array Detector or G1365C/D Multiple Wavelength Detector for UV- Detection
- **•** G1364B Fraction Collector (FC) for sample collection, in the following configurations:
	- **•** One FC with one G1170A Valve Drive/G4730A Valve Kit (option not shown), or
	- **•** Up to three FCs as cluster with one G1170A Valve Drive/G4730A Valve Kit and one G1170A Valve Drive/G4731A Valve Kit (option shown in [Figure 19 on page 55\)](#page-54-1)
- **•** G1170- 68705 Accessory Kit to configure the Valve Drive (not shown)
- **•** One G9381A Capillary kit (not shown)

# **NOTE Supported modules (for analytical method transfer):**

- **•** G4220B Binary Pump as solvent delivery module
- **•** G1312B Binary Pump as solvent delivery module
- **•** G1311B Quaternary Pump as solvent delivery module (supported is only a configuration where %B represents the organic solvent of the eluent
- **•** G4226A Autosampler
- **•** G1329B Standard Autosampler
- **•** G4212A Diode Array Detector
- **•** G1315C/D Diode Array Detector
- **•** G6120/30/50 Single Quadrupole LC/MS System Bundle

**Agilent 1260 Infinity Purification Solution - Capillary Connections for the UV-based Preparative System with 2 Preparative Columns**

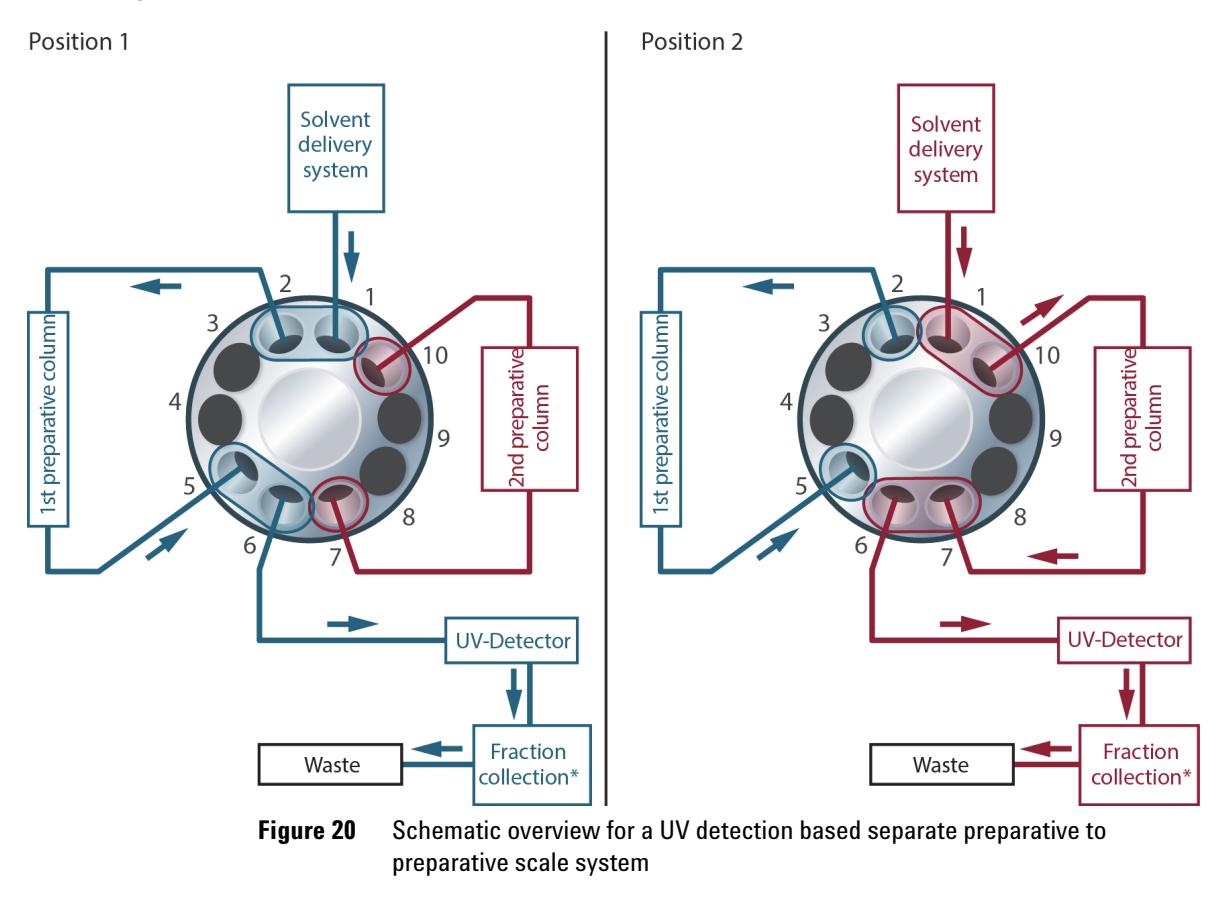

Fraction collector (FC) options: One FC with one G1170A Valve drive/G4730 Valve kit, or Up to three FCs as cluster with one G1170A Valve drive/G4730A Valve kit and one G1170A Valve drive/G4731A Valve kit

**Agilent 1260 Infinity Purification Solution - Capillary Connections for the UV/MS-based Preparative System with 2 Preparative Columns, UV in Front of the Splitter**

# <span id="page-57-0"></span>**Agilent 1260 Infinity Purification Solution - Capillary Connections for the UV/MS-based Preparative System with 2 Preparative Columns, UV in Front of the Splitter**

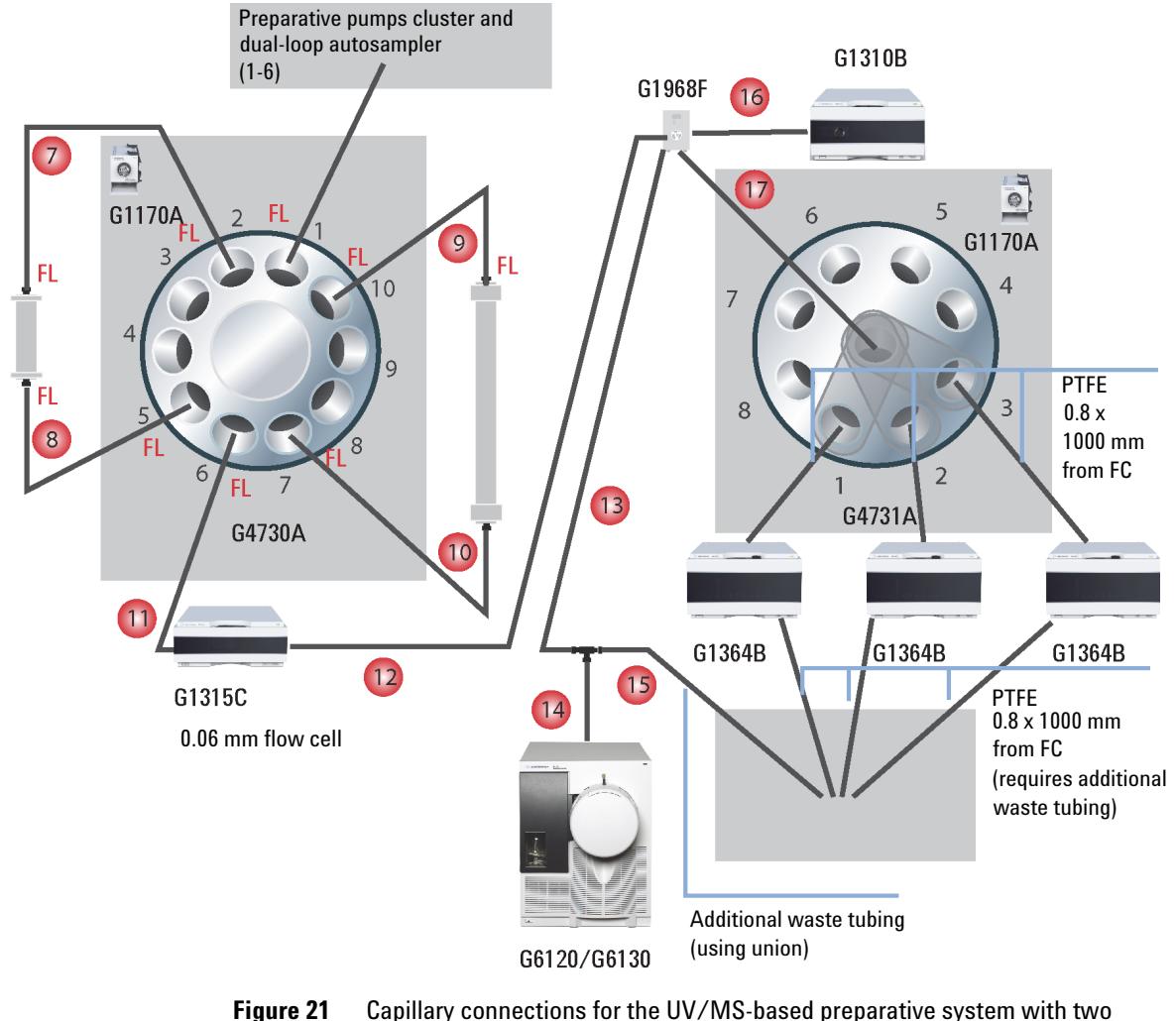

preparative columns, UV-detection before splitting, 0.06 mm flow cell

FL PEEK fitting, long, finger tight

**Agilent 1260 Infinity Purification Solution - Capillary Connections for the UV/MS-based Preparative System with 2 Preparative Columns, UV in Front of the Splitter**

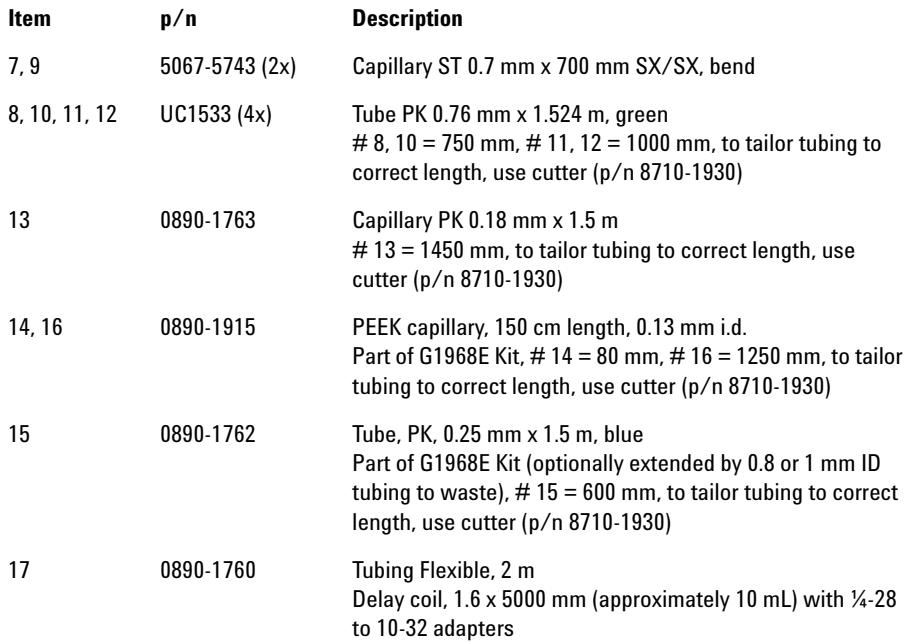

<span id="page-59-0"></span>**Agilent 1260 Infinity Purification Solution - Capillary Connections for the UV/MS-based Preparative System with 2 Preparative Columns, UV in Front of the Splitter**

# **Preparative-Scale LC Instrument With UV- and MS-Detection**

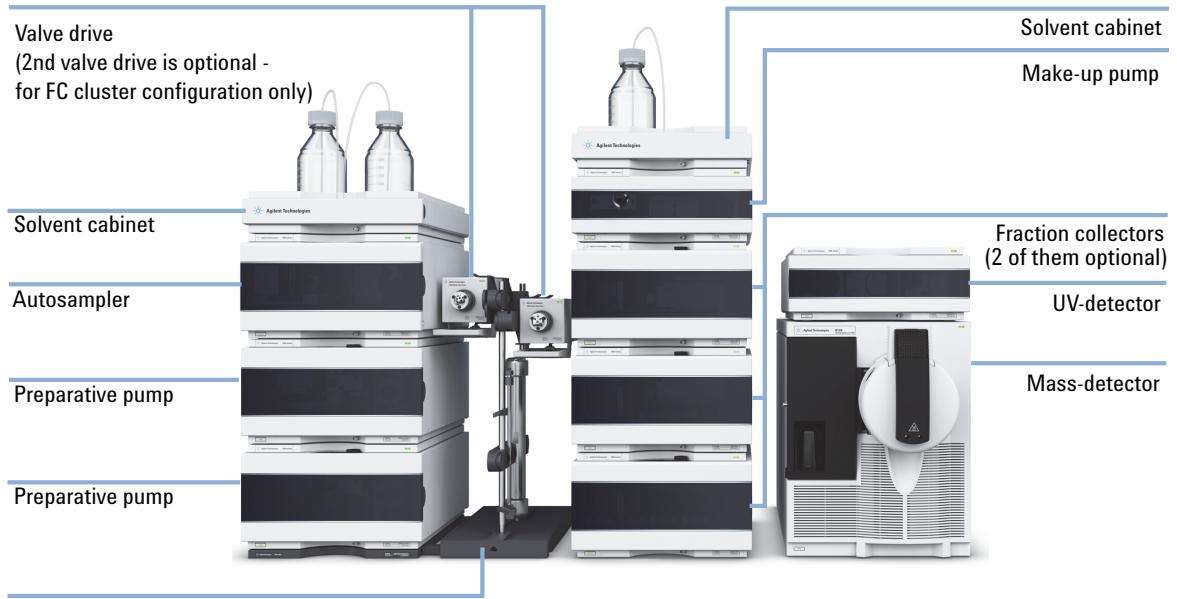

Column organizer

<span id="page-59-1"></span>**Figure 22** Stack configuration for Agilent 1260 Infinity Purification Solution, preparative system with UV- and MS-Detection (example shows option with FCs in a clustered configuration - optional available to be stacked in the same order with one FC and only one valve and one valve drive)

The preparative- scale LC instrument with UV- and MS- detection consists of the following modules:

- **•** Two preparative columns
- **•** Two G1361A Preparative Pumps and G1391 Accessory kit as gradient system
- **•** One G2258A Dual- loop Autosampler for sample injection
- **•** One G1315C/D Diode Array Detector or G1365C/D Multiple Wavelength Detector for UV- Detection
- **•** G1364B Fraction Collector (FC) for sample collection, in the following configurations:

**Agilent 1260 Infinity Purification Solution - Capillary Connections for the UV/MS-based Preparative System with 2 Preparative Columns, UV in Front of the Splitter**

- **•** One FC with one G1170A Valve Drive/G4730A Valve Kit (option not shown), or
- **•** Up to three FCs as cluster with one G1170A Valve Drive/G4730A Valve Kit and one G1170A Valve Drive/G4731A Valve Kit (option shown in [Figure 22 on page 60\)](#page-59-1)
- **•** G1170- 68705 Accessory Kit to configure the Valve Drive (not shown)
- **•** One G1310B Isocratic Pump as make- up pump
- **•** One G6120A/G6130A Mass Detector for Mass- Detection
- **•** One G1968F Mass Based Purification Kit for the 6100 (not shown)
- **•** One G1390B Universal Interface Box for electrical connections (not shown)
- **•** One G9381A Capillary kit (not shown)

### **NOTE Supported modules (for analytical method transfer):**

- **•** G4220B Binary Pump as solvent delivery module
- **•** G1312B Binary Pump as solvent delivery module
- **•** G1311B Quaternary Pump as solvent delivery module (supported is only a configuration where %B represents the organic solvent of the eluent
- **•** G4226A Autosampler
- **•** G1329B Standard Autosampler
- **•** G4212A Diode Array Detector
- **•** G1315C/D Diode Array Detector
- **•** G6120/30/50 Single Quadrupole LC/MS System Bundle

### **Supported Setups of Preparative-Scale LC Instrument with UV- and MS-Detection**

- **•** UV detector after splitter (see [Figure 23 on page 62\)](#page-61-0)
	- **•** 3 mm UV flow cell, or
	- **•** 10 mm UV flow cell
- **•** UV detector before splitter (see [Figure 24 on page 63](#page-62-0))
	- **•** 0.06 mm UV flow cell, or
	- **•** 0.3 mm UV flow cell

**Agilent 1260 Infinity Purification Solution - Capillary Connections for the UV/MS-based Preparative System with 2 Preparative Columns, UV in Front of the Splitter**

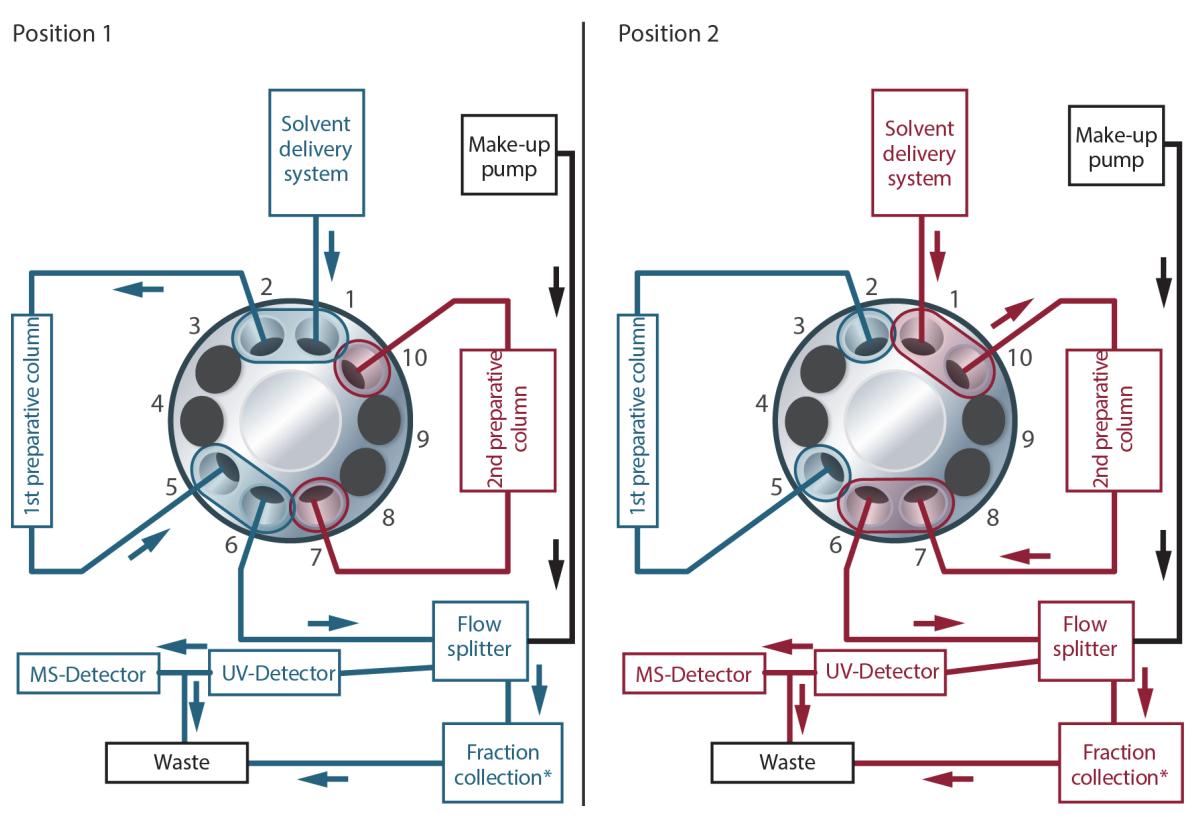

<span id="page-61-0"></span>**Figure 23** Schematic overview for a UV-MS detection based preparative scale system with flow split before UV-detection

1\* Fraction collector (FC) options: One FC with one G1170A Valve drive/G4730 Valve kit, or Up to three FCs as cluster with one G1170A Valve drive/G4730A Valve kit and one G1170A Valve drive/G4731A Valve kit

**Agilent 1260 Infinity Purification Solution - Capillary Connections for the UV/MS-based Preparative System with 2 Preparative Columns, UV in Front of the Splitter**

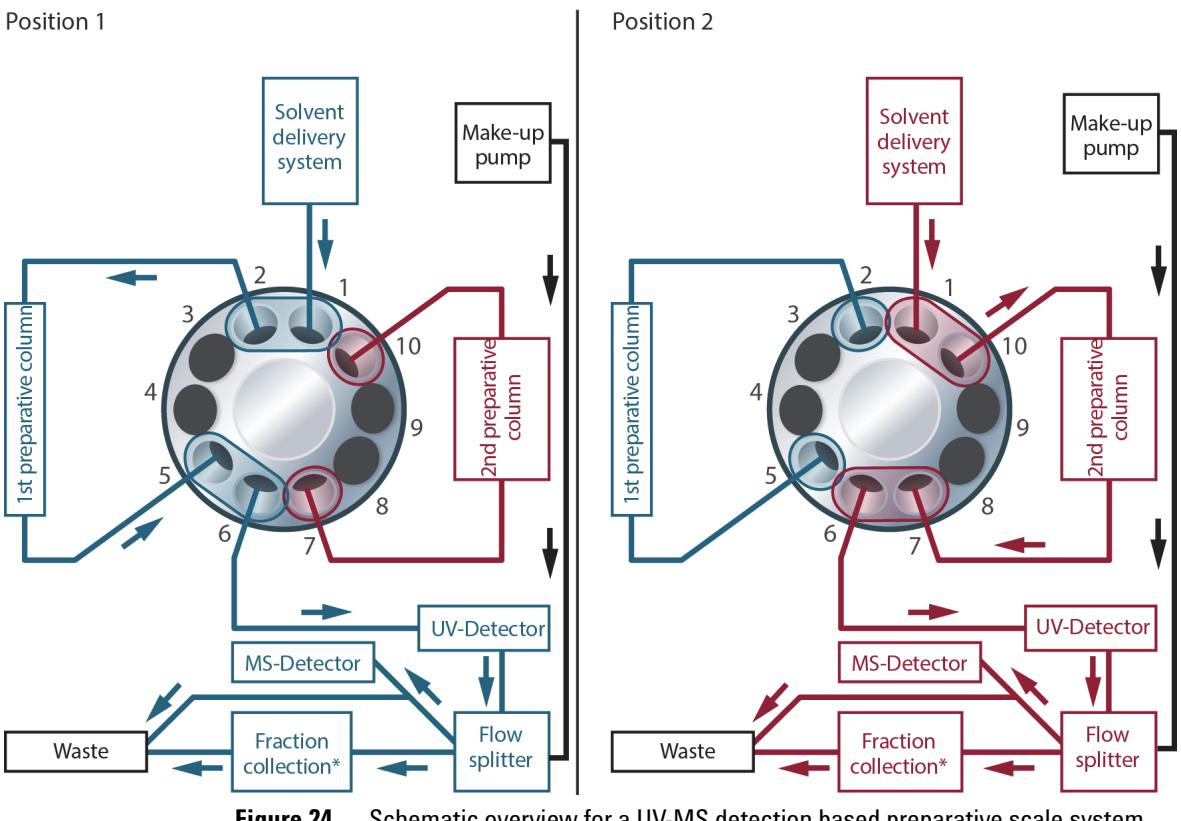

<span id="page-62-0"></span>**Figure 24** Schematic overview for a UV-MS detection based preparative scale system with flow split after UV-detection

Fraction collector (FC) options: One FC with one G1170A Valve drive/G4730 Valve kit, or Up to three FCs as cluster with one G1170A Valve drive/G4730A Valve kit and one G1170A Valve drive/G4731A Valve kit

**Agilent 1260 Infinity Purification Solution - Capillary Connections for the UV/MS-based Preparative System with 2 Preparative Columns, UV Behind the Splitter**

# <span id="page-63-0"></span>**Agilent 1260 Infinity Purification Solution - Capillary Connections for the UV/MS-based Preparative System with 2 Preparative Columns, UV Behind the Splitter**

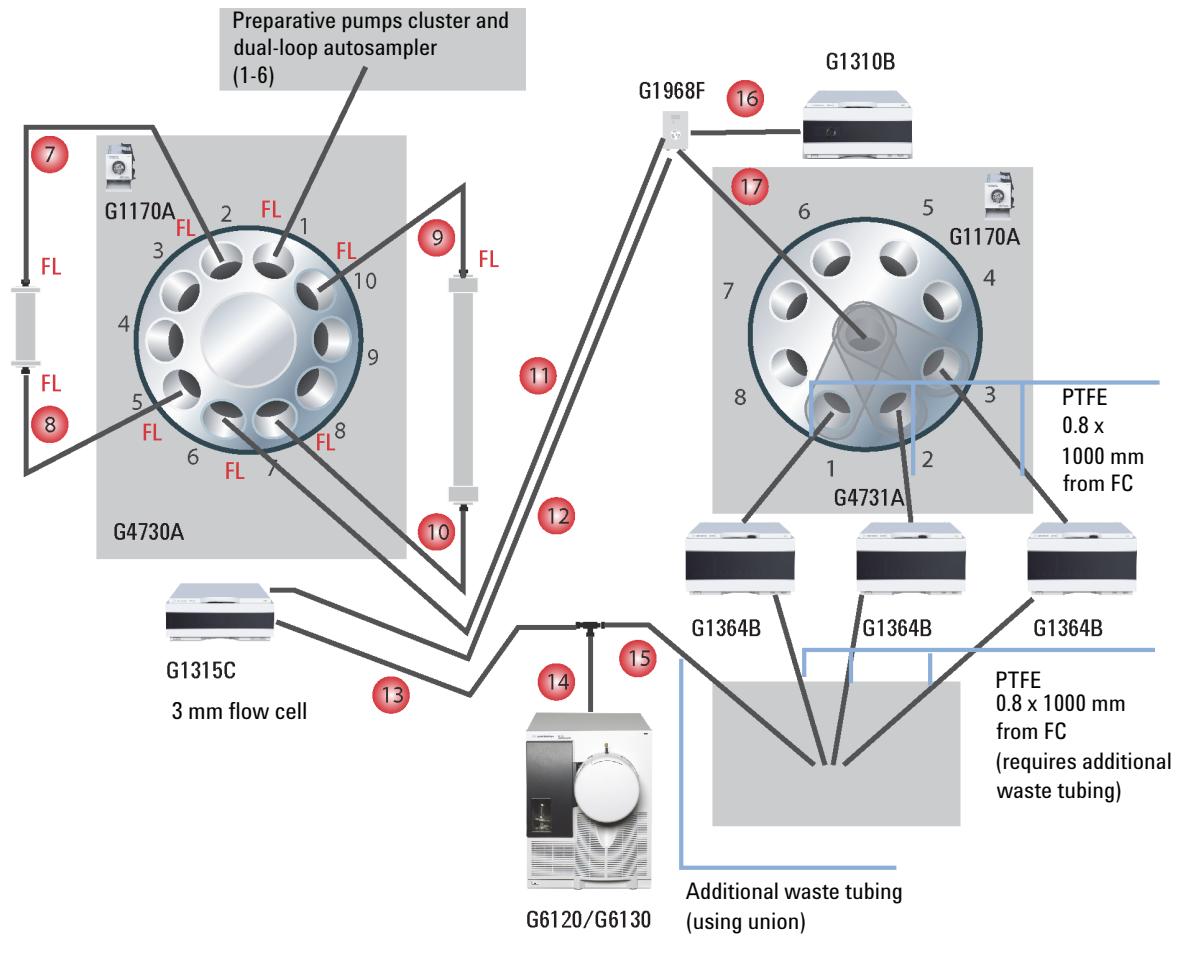

**Figure 25** Capillary connections for the UV/MS-based preparative system with two preparative columns, UV-detection behind splitting, 3 mm flow cell

FL PEEK fitting, long, finger tight

**Agilent 1260 Infinity Purification Solution - Capillary Connections for the UV/MS-based Preparative System with 2 Preparative Columns, UV Behind the Splitter**

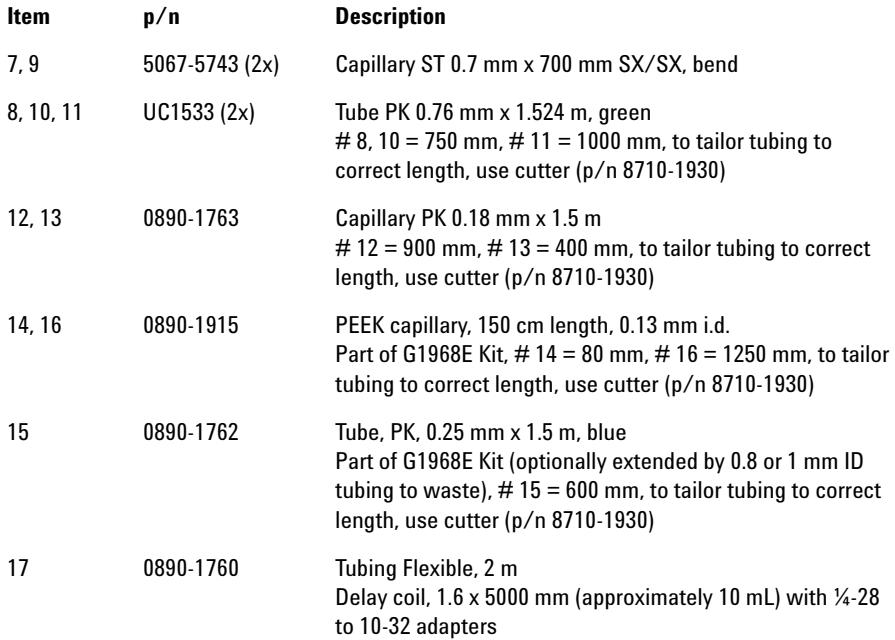

<span id="page-65-1"></span>**Agilent 1260 Infinity Purification Solution - Capillary Connections for the UV/MS-based Preparative System with 2 Preparative Columns, UV Behind the Splitter**

# Valve drive Solvent cabinet Preparative pump Preparative pump Solvent cabinet Make-up pump UV-detector Mass-detector Autosampler (2nd valve drive is optional for FC cluster configuration only) Fraction collectors (2 of them optional)

# **Preparative-Scale LC Instrument With UV- and MS-Detection**

Column organizer

<span id="page-65-0"></span>**Figure 26** Stack configuration for Agilent 1260 Infinity Purification Solution, preparative system with UV- and MS-Detection (example shows option with FCs in a clustered configuration - optional available to be stacked in the same order with one FC and only one valve and one valve drive)

The preparative- scale LC instrument with UV- and MS- detection consists of the following modules:

- **•** Two preparative columns
- **•** Two G1361A Preparative Pumps and G1391 Accessory kit as gradient system
- **•** One G2258A Dual- loop Autosampler for sample injection
- **•** One G1315C/D Diode Array Detector or G1365C/D Multiple Wavelength Detector for UV- Detection
- **•** G1364B Fraction Collector (FC) for sample collection, in the following configurations:

**Agilent 1260 Infinity Purification Solution - Capillary Connections for the UV/MS-based Preparative System with 2 Preparative Columns, UV Behind the Splitter**

- **•** One FC with one G1170A Valve Drive/G4730A Valve Kit (option not shown), or
- **•** Up to three FCs as cluster with one G1170A Valve Drive/G4730A Valve Kit and one G1170A Valve Drive/G4731A Valve Kit (option shown in [Figure 26 on page 66\)](#page-65-0)
- **•** G1170- 68705 Accessory Kit to configure the Valve Drive (not shown)
- **•** One G1310B Isocratic Pump as make- up pump
- **•** One G6120A/G6130A Mass Detector for Mass- Detection
- **•** One G1968F Mass Based Purification Kit for the 6100 (not shown)
- **•** One G1390B Universal Interface Box for electrical connections (not shown)
- **•** One G9381A Capillary kit (not shown)

### **NOTE Supported modules (for analytical method transfer):**

- **•** G4220B Binary Pump as solvent delivery module
- **•** G1312B Binary Pump as solvent delivery module
- **•** G1311B Quaternary Pump as solvent delivery module (supported is only a configuration where %B represents the organic solvent of the eluent
- **•** G4226A Autosampler
- **•** G1329B Standard Autosampler
- **•** G4212A Diode Array Detector
- **•** G1315C/D Diode Array Detector
- **•** G6120/30/50 Single Quadrupole LC/MS System Bundle

### **Supported Setups of Preparative-Scale LC Instrument with UV- and MS-Detection**

- **•** UV detector after splitter (see [Figure 27 on page 68\)](#page-67-0)
	- **•** 3 mm UV flow cell, or
	- **•** 10 mm UV flow cell
- **•** UV detector before splitter (see [Figure 28 on page 69](#page-68-0))
	- **•** 0.06 mm UV flow cell, or
	- **•** 0.3 mm UV flow cell

**Agilent 1260 Infinity Purification Solution - Capillary Connections for the UV/MS-based Preparative System with 2 Preparative Columns, UV Behind the Splitter**

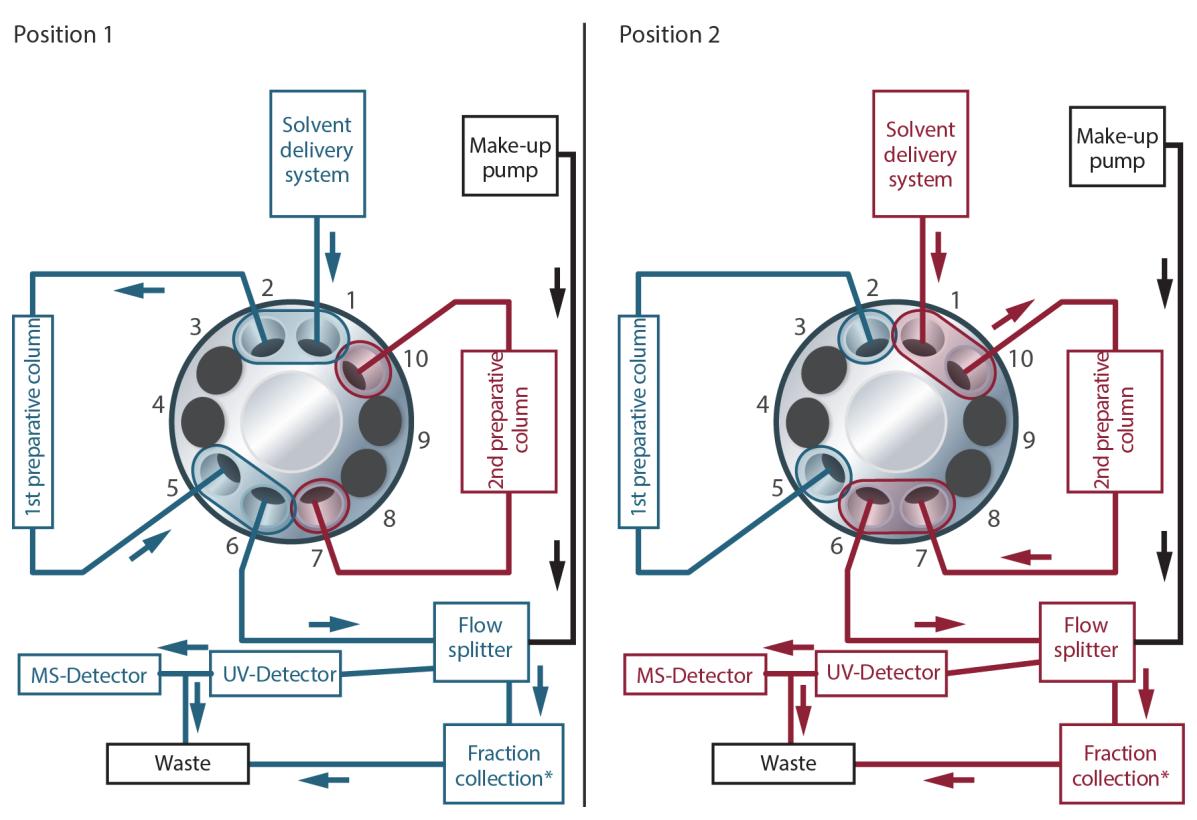

<span id="page-67-0"></span>**Figure 27** Schematic overview for a UV-MS detection based preparative scale system with flow split before UV-detection

1\* Fraction collector (FC) options: One FC with one G1170A Valve drive/G4730 Valve kit, or Up to three FCs as cluster with one G1170A Valve drive/G4730A Valve kit and one G1170A Valve drive/G4731A Valve kit

**Agilent 1260 Infinity Purification Solution - Capillary Connections for the UV/MS-based Preparative System with 2 Preparative Columns, UV Behind the Splitter**

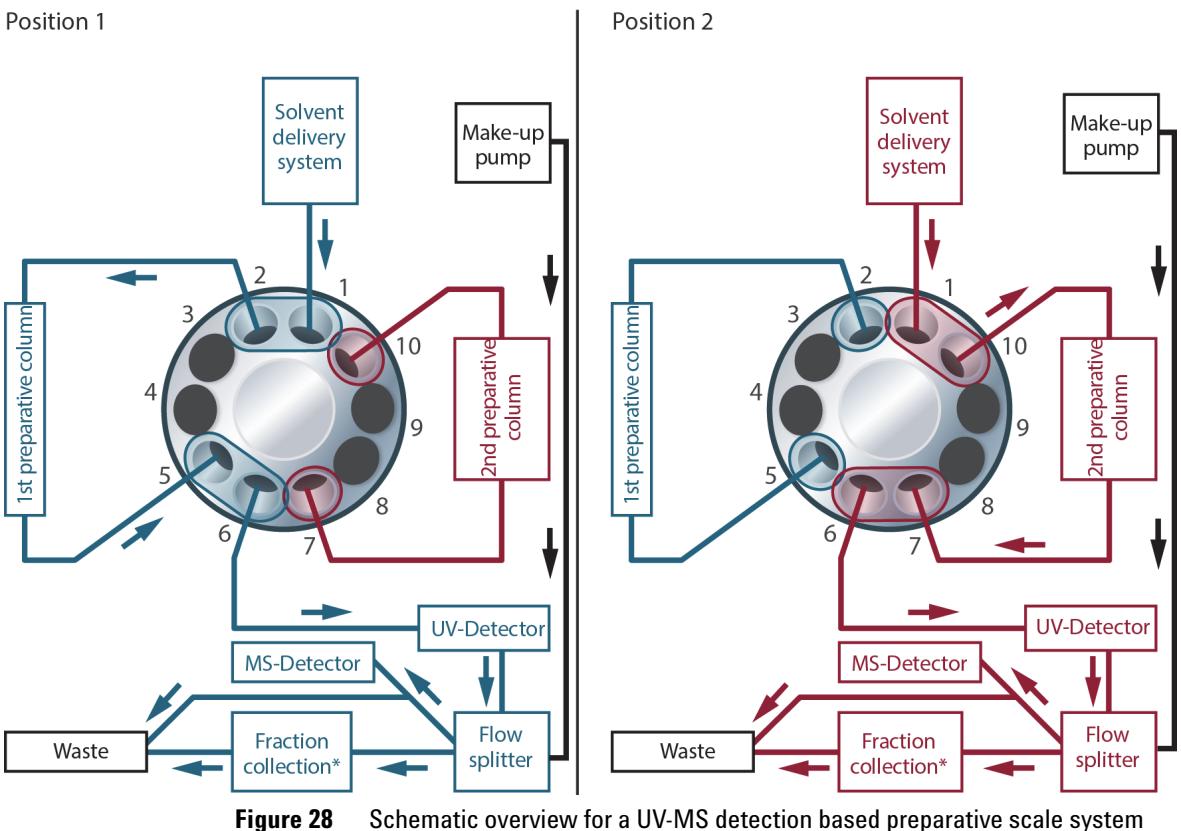

<span id="page-68-0"></span>with flow split after UV-detection

Fraction collector (FC) options: One FC with one G1170A Valve drive/G4730 Valve kit, or Up to three FCs as cluster with one G1170A Valve drive/G4730A Valve kit and one G1170A Valve drive/G4731A Valve kit

### **Index**

# **Index**

### **C**

capillaries installation [35](#page-34-0) capillary connection [37](#page-36-0) checklist delivery [7](#page-6-0) component requirements [9](#page-8-0) condensation [13](#page-12-0) configurations supported [45](#page-44-0) connections capillary and tubing [37](#page-36-0)

### **D**

delivery checklist [7](#page-6-0)

### **I**

installation capillaries [35](#page-34-0) system [20](#page-19-0) tubes [35](#page-34-0) valve head [29](#page-28-0)

### **L**

licensing [43](#page-42-0)

### **N**

network integration

#### **O**

options [7](#page-6-0)

### **P**

partslist 2pos/10port prep scale valve head, 600bar [32](#page-31-0) 8pos/9port prep scale valve head, 600bar [32](#page-31-1) parts [32](#page-31-2) valve head [33](#page-32-0) power cords [11](#page-10-0) prep-scale configuration UV- and MS-detection [60,](#page-59-0) [66](#page-65-1)

### **S**

site requirements power cords [11](#page-10-0) system setup and installation network Integration

### **T**

trial period [43](#page-42-0) tubes installation [35](#page-34-0) tubing connection [37](#page-36-0)

### **V**

valve head installation [29](#page-28-0) parts [33](#page-32-0)

**Index**

**www.agilent.com**

# **In This Book**

This manual contains information about the Agilent 1260 Infinity Purification Solution.

The manual describes the following:

- **•** System Setup and Installation
- **•** Separate Configurations (two Preparative Scale Columns)
- **•** Combined Configurations (Analytical and Preparative Scale Columns)

© Agilent Technologies 2014

Printed in Germany 03/2014

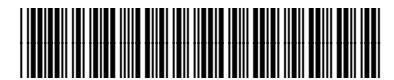

M8368-90100

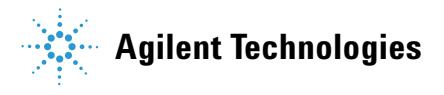